MODUL AUTHORINGTOOL II (MACROMEDIA DIRECTOR)

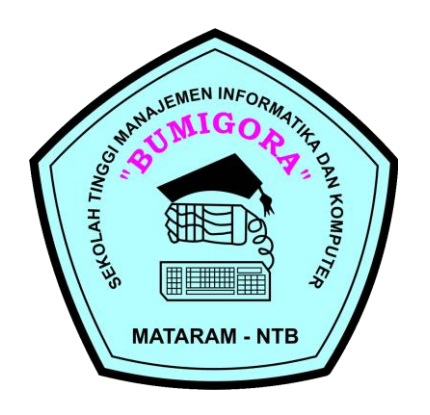

Dadang Priyanto

# **STMIK BUMIGORA MATARAM**

Jl. Ismail Marzuki Mataram Lombok

*---------------------------------------------------------------------------------------------------- Modul Multimedia Authoring Tools 2, Oleh: Dadang Priyanto*

#### Tujuan Kuliah :

1. Mahasiswa dapat memahami antar muka tampilan Macromedia Direktor.

------------------------------------------------------------------------------------------------------------

2. Mahasiswa dapat mengetahui fungsi jendela : Stage, Cast, Score, dan Property Inspector

# BAB 1

# **INTERFACE DIRECTOR**

Director adalah salah satu software keluaran Macromedia yang dapat dikatakan sangat *powerfull* karena kemampuan aplikasinya yang sangat luas. Software ini dapat beroperasi pada Windows OS (PC) dan Mac OS (Macintosh).

Dalam aplikasinya, Director lebih sering digunakan untuk membuat presentasi multimedia interaktif – baik presentasi linear maupun presentasi non linear. Meskipun demikian, Director juga dapat diaplikasikan untuk membuat animasi, aplikasi database, game, bahkan software aplikasi.

Untuk dapat menggunakan suatu software aplikasi dengan optimal, sudah barang tentu pemahaman akan interface dan terminologi yang digunaka merupakan salah satu modal yang sangat penting. Oleh karena itu, pada beberapa subbab berikut akan diuraikan mengenai interface dan terminologi yang menjadi dasar – dasar pengoperasian Director 8.5.

Tampilan interface Director 8,5 biasanya akan berbeda-beda bergantung pada setting terakhir yang digunakan. Jika baru dibuka untuk pertama kali setelah diinstal kedalam komputer, Director akan menampilkan 4 (empat buah jendela), yaitu Toolbox, Stage, Cast, dan Score.

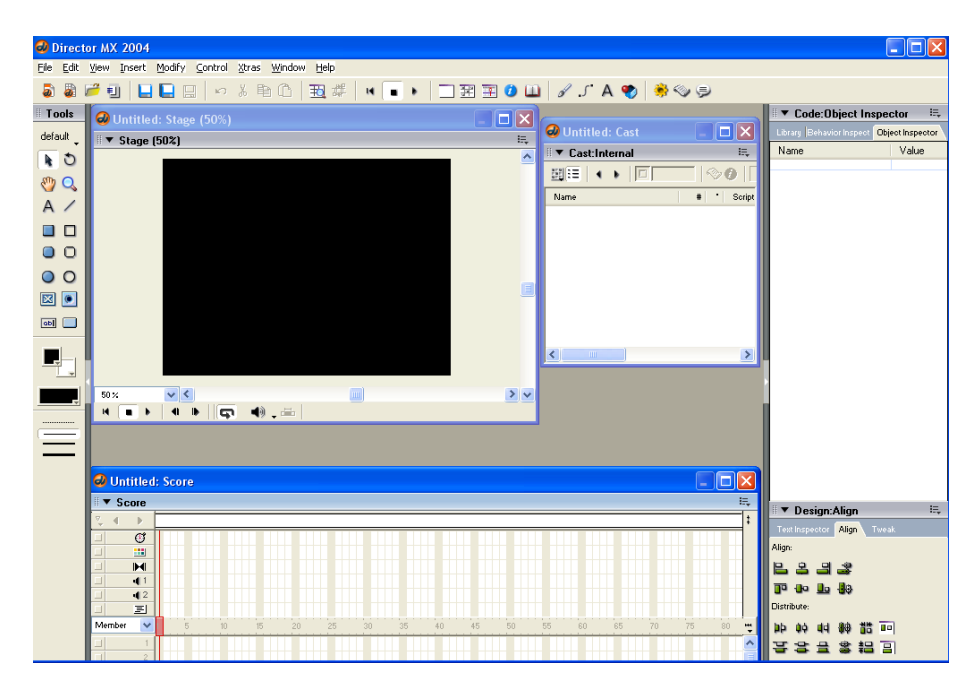

*Gambar 1.1 Interface Director 8.5*

# **1.1 Stage**

Stage adalah "tempat" di mana semua member visual diletakkan. Di dalam jendela stage ini terdapat onstage area dan offstage area (canvas area). Onstage area adalah suatu area yang akan nampak pada hasil akhir, sehingga hanya sprite yang berada dalam onstage area yang akan ditampilkan. Sedangkan sprite yang berada pada canvas are tidak akan Nampak pada hasil akhir.

Pada jendela stage ini, Anda dapat memposisikan dan mentransformasi sprite. Ukuran stage dapat dimagnifikasi (zoom), meskipun demikian Anda harus memperhatikan bahwa ukuran stage merupakan ukuran display yang akan dilihat oleh pemirsa.

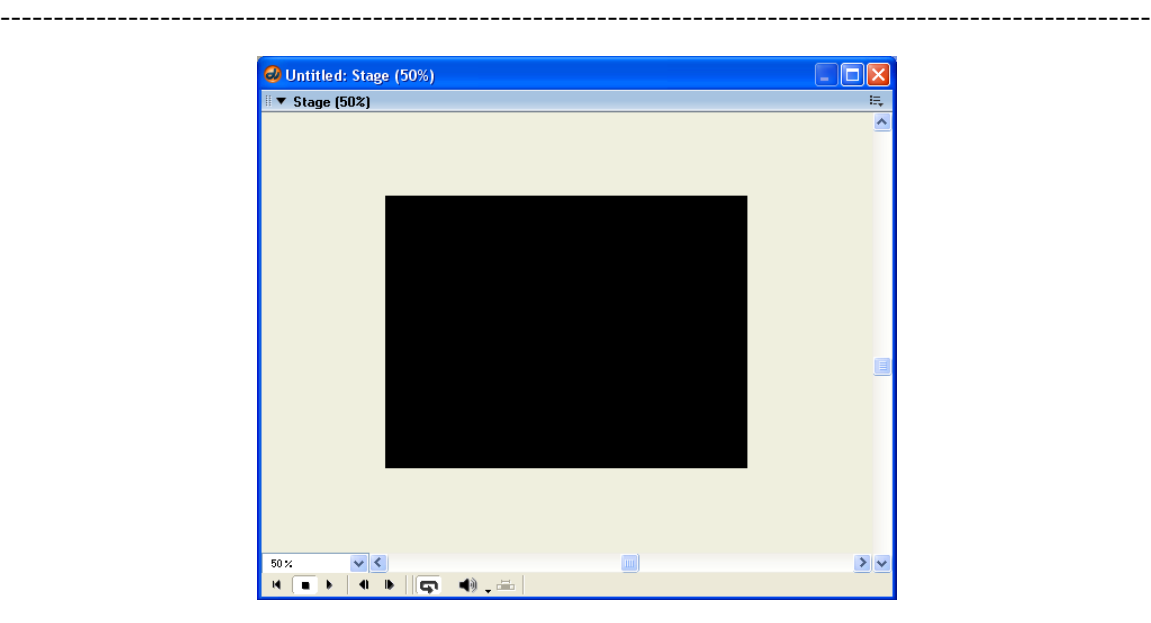

*Gambar 1.3 Stage*

Proses magnifikasi ukuran stage dapat dilakukan dengan beberapa cara, yaitu dengan mengganti ukuran magnifikasi pada menu dropdown magnifikasi (Gambar 1.3), klik & drag pada tepi jendela stage, atau tekan Ctrl+ = atau Ctrl+-.

**Tip**: Untuk memunculkan atau menyembunyikan jendela Stage, pilih **Window > Stage** atau tekan **Ctrl+1**

# **1.2 Cast**

Seluruh member yang akan dipergunakan dalam Director akan disimpan dalam Cast. Masing – masing member tersebut disebut *cast member*.

Cast member dapat berupa bitmap image, teks, sound, shape, dan lain-lain. Cast member dapat diberi nama sesuai dengan keinginan atau dibiarkan begitu saja untuk menggunakan nomor yang ditentukan oleh Director secara otomatis.

**Tip:** Biasakan untuk selalu memberi nama untuk setiap cast member dengan nama yang mudah diingat. Hal ini akan sangat membantu dalam proses editing dan penggunaan Lingo.

Jendela Cast dapat menampilkan Cast member yang berada di dalamnya dalam bentuk daftar atau thumbnail. Anda dapat mengubah model tampilan jendela Cast dengan mengklik icon *Cast View Style*.

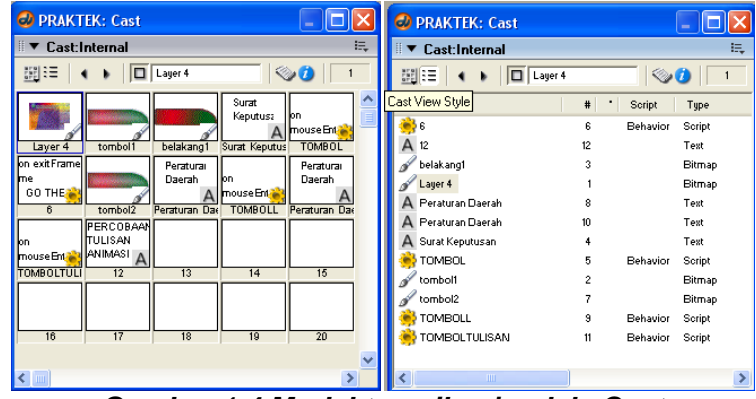

*Gambar 1.4 Model tampilan jendela Cast*

**Tip:** Untuk memunculkan atau menyembunyikan jendela Cast, pilih **Window > Cast** atau tekan **Ctrl+3**.

# **1.3 Score**

Jendela ini digunakan untuk mengatur "pemunculan" masing-masing cast member di dalam movie. Jendela ini terdiri atas channel-channel yang mengatur pemunculan cast member. Jendela Score dapat dimunculkan atau disembunyikan dengan memilih Window > Score pada menu bar atau tekan Ctrl+3.

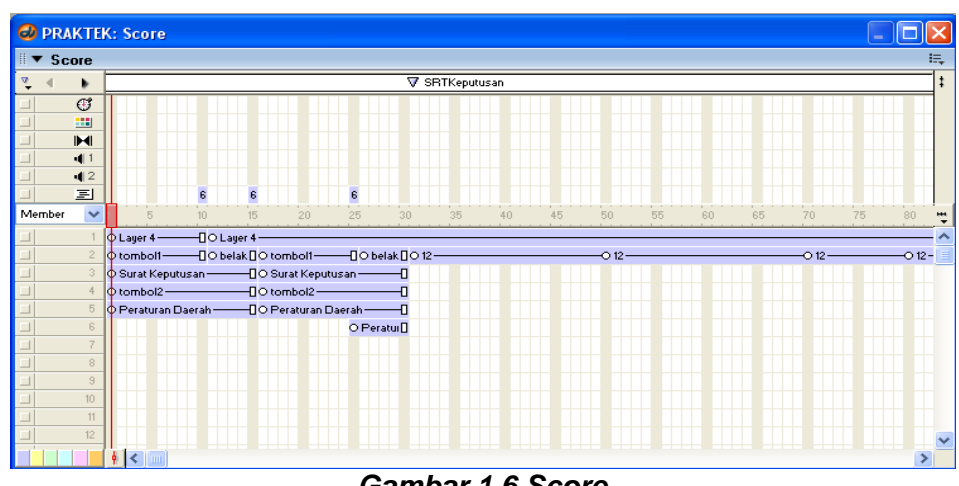

------------------------------------------------------------------------------------------------------------

*Gambar 1.6 Score*

# **1.4 Controller Lain**

Selain beberapa jendela yang secara singkat sudah diuraikan di atas, masih terdapat beberapa jendela lain yang tingkat kepentingannya tidak dapat diabaikan.

# **1.4.1 Control Panel**

control panel digunakan untuk melihat bagaimana movie berjalan dan mengatur pergerakan *playback head*. Panel ini dapat ditampilkan atau disembunyikan dengan memilih **Window > Control Panel** pada menu bar atau dengan menekan **Ctrl+2**.

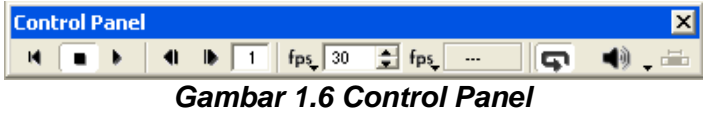

# **1.4.2 Property Inspector**

Tampilan Property inspector akan berubah sesuai dengan elemen yang sedang dalam keadaan terpilih. Pada property inspector biasanya terdapat beberapa tab yang masingmasing berisi parameter-parameter yang berbeda-beda. Untuk memunculkan atau menyembunyikan Property Inspector dapat dilakukan dengna memilih **Window > Property > Inspector** atau tekan **Ctrl+Alt+S**.

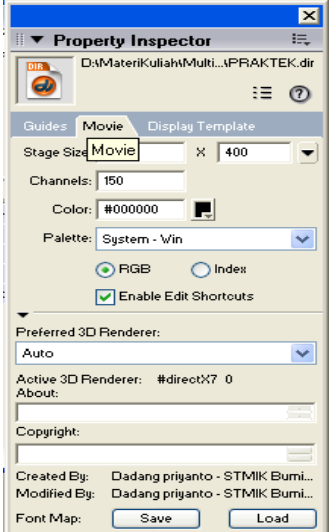

*Gambar 1.7 Property Inspector*

#### Tujuan Kuliah :

1. Mahasiswa dapat memahami fungsi Cast Member, Text Member, Sound Member, Digital Video Member

------------------------------------------------------------------------------------------------------------

# BAB 2 **CAST MEMBER**

# **2.1 Controller Lain**

Sebelum membahas lebih jauh tentang bitmap member, ada baiknya jika pengertian bitmap itu sendiri dapat dimengerti terlebih dahulu. terminologi bitmap dalam komputer dapat diartikan sebagai suatu image yang ditampilkan oleh computer berdasasrkan warna pixel penyusunnya. Ciri utama sebuah image bitmap adalah tampilan image tersebut menjadi kabur jika diperbesar (zoom). Oleh karena itu, persiapkan file bitmap dalam ukuran yang sudah diperkirakan sebelumnya jika akan menggunakan file bitmap dalam Director. Kendala ini dapat diatasi dengan mempersiapkan file bitmap dalam ukuran yang relative besar, sehingga perbesaran ukuran bitmap dapat dihindari. File bitmap dapat dipersiapkan dari berbagai software image processing, seperti Adobe Photoshop, Adobe Photoshop CorelDRAW, Macromedia Fireworks, Ulead PhotoImpact, dan sebagainya.

Untuk dapat menggunakan file bitmap yang sudah ada ke dalam Director, Anda dapat mengimpornya dengan cara memilih **File > Import** pada menu bar atau dengan cara klik kanan padaa jendela Cast, lalu pilih Import.

# **2.1.1 Kualitas Bitmap**

Parameter utama yang digunakan untuk membedakan jenis bitmap adalah *bit depth.* Bit itu sendiri diartikan sebagai jumlah informasi warna yang dipergunakan setiap pixel untuk ditampilkan dalam komputer.

- 1 bit, hanya tersusun atas pixel berwarna hitam dan putih.
- $\bullet$  4 bit, tersusun atas 16 warna (2<sup>4</sup>). Jika Anda ingin menggunakan setting 4 bit dalam Director, gunakan Windows VGA Palette.
- $\bullet$  8 bit, tersusun atas 256 warna ( $2^8$ ). Tipe ini terdiri atas warna hitam, putih, grayscale, dan beberapa warna dasar.
- 16 bit, tersusun atas 65.536 warna  $(2^{16})$ . Tipe ini merupakan tipe kedalaman warna (color depth) yang paling dekat dengan yang digunakan televise.
- 24 bit, tersusun atas 16.777.216 warna  $(2^{24})$ . Tipe ini merupakan kemampuan mata manusia pada umunya hanya dapat melihat pada kisaran ± 9 juta warna.
- 32 bit, sebenarnya merupakan tipe 24 bit ditambah dengan 8 bit untuk alpha channel atau special effect lainnya.

**Tip:** Meskipun Anda melakukan setting computer pada 24 bit komputer akan tetap bekerja pada 32 bit.

# **2.1.2 Jendela Paint**

Jendela Paint adalah fasilitas yang disediakan Director untuk mebuat ilustrasi seperti pada software imaging (Photoshop atau lainnya). Pengguna Director ada yang menyukai fasilitas ini, namun tidak sedikit pula yang menghindarinya.

Mereka yang menyukai fasilitas ini adalah karena alas an kecepatannya. Hal ini dapat terjadi karena fasilitas Paint dalam Director merupakan Internal Editor. Sedangkan mereka yang menghindarinya lebih banyak karena lasan keterbatasannya jika dibandingkan dengan photoshop, misalnya.

Anda dapat membuka jendela Paint dalam Director dengan mengklik ganda pada bitmap cast member atau tekan Ctrl+5.

*---------------------------------------------------------------------------------------------------- Modul Multimedia Authoring Tools 2, Oleh: Dadang Priyanto*

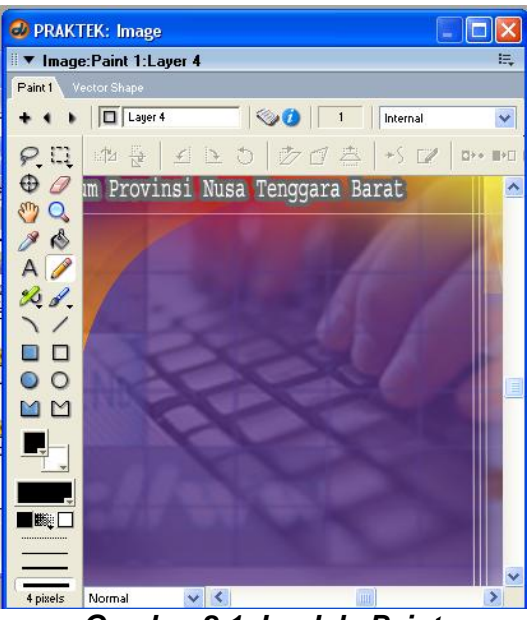

------------------------------------------------------------------------------------------------------------

*Gambar 2.1 Jendela Paint*

# **2.2 Text Member**

Text meber dipergunakan jika kita ingin menambahkan teks ke dalam movie. Teks tersebut kemudian dapat dipergunakan hanya sebagai display atau pun tombol.

Untuk menambahkan text member ke dalam movie dapat dilakukan dengan mudah, yaitu dengan cara mengklik icon Text pada toolbox yang dilambangkan dengan huruf A untuk mengaktifkan perintah. Kemudian klik pada movie untuk memposisikan textbox. Ketik teks yang dikehendaki di dalam textbox tersebut.

Anda dapat menampilkan jendela Text Editing dengan mengklik ganda pada cast member. Pada jendela Text Editing ini Anda dapat melakukan editing terhadap jenis font, ukuran, kerning, dan beberapa fasilitas lainnya.

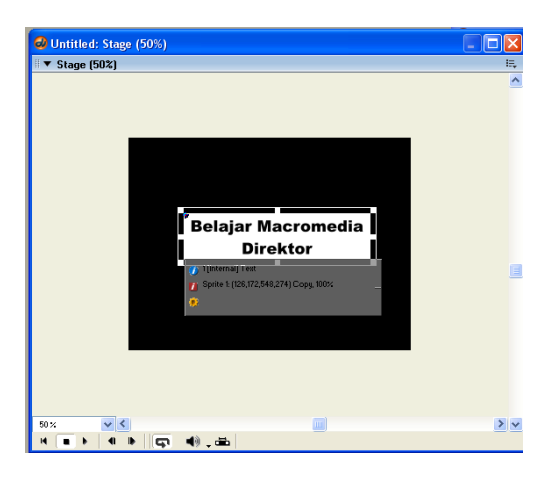

*Gambar 2.2 Sprite teks*

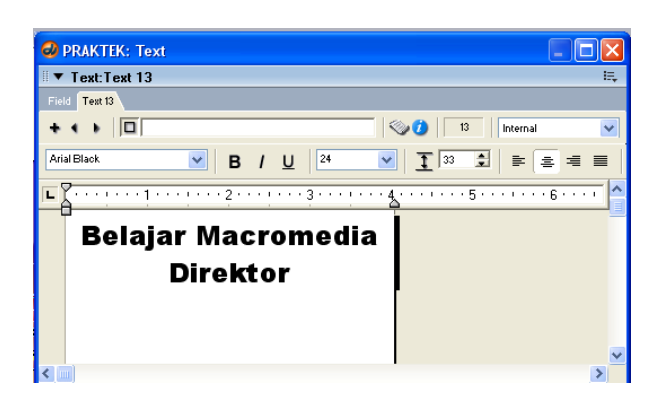

*Gambar 2.3 Jendela Text Editing*

Fasilitas lain yang dapat dipergunakan dalam mengedit teks untuk diaplikasikan sebagai sprite adalah Text Inspector, kotak dialog Font, dan kotak dialog Paragraph.

*----------------------------------------------------------------------------------------------------*

Text Inspector dapat dipergunakan untuk mengubah jenis font, ukuran font, alignment, warna background, warna foreground, kerning, line height, dan hypertext link. Fasilitas ini dapat diakses dengan memilih **Window > Inspector > Text** pada menu bar.

------------------------------------------------------------------------------------------------------------

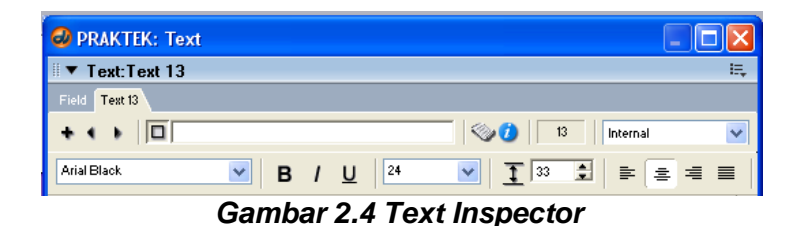

Kotak dialog Font dapat dipergunakan untuk mengubah jenis font, ukuran font, style (bold, underline, dan italic), dan warna. Fasilitas ini dapat diakses dengan memilih **Modify > Font** pada menu bar.

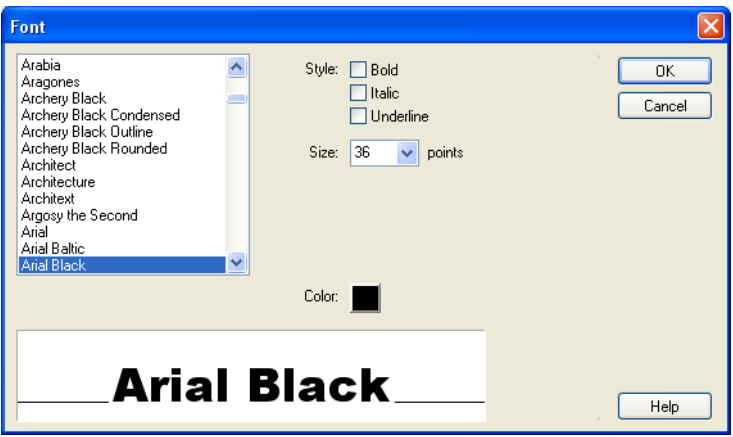

*Gambar 2.5 Kotak Dialog Font*

Sedangkan kotak dialog Paragraph dapat dipergunakan untuk mengatur alignment, margin, indent, dan spacing. Fasilitas ini dapat diakses dengan memilih **Modify > Paragraph** pada menu bar.

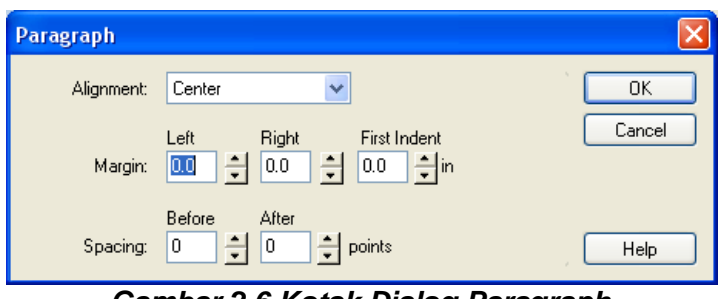

*Gambar 2.6 Kotak Dialog Paragraph*

Selain menggunakan fasilitas seperti diuraikan di atas. Anda dpat juga mengimpor teks dari beberapa jenis format file, yaitu text (\*.txt), rich text format (\*.rtf), dan hypertext markup language (\*.html).

# **2.3 Sound Member**

Macromedia Director adalah sebuah software yang mampu mendukung aplikasi multimedia untuk berbagai keperluan. Multimedia sendiri berarti lebih dari satu media. Salah satu media yang sangat mempengaruhi nuansa hasil akhir sebuah presentasi multimedia adalah "sound" yang dipergunakan dalam presentasi tersebut. Istilah sound dalam suatu presentasi multimedia dapat diartikan sebagai music latar belakang (background music), feedback noise, narasi,soundtrack, special effect, dan lain-lain.

# **2.3.1 Format File Sound**

Seperti halnya image, file sound juga tersedia dalam berbagai format, dan sebagian besar dari format file sound dapat dipergunakan di dalam Macromedia Director. Kualitas file sound sebenarnya sangat ditentukan oleh nilai sample frequency dan bit depth, sedangkan format file yang digunakan tidak terlalu mempengaruhi kualitas suara yang dihasilkan.

------------------------------------------------------------------------------------------------------------

**Audio Interchange File Format (AIFF)** adalah format file sound yang umum digunakan pada Macintosh. Format file inilah yang dipergunakan dalam industri rekaman. Dalam computer, file ini dikenal dengan extension \*.aif.

**Wave** adalah format file sound untuk standar Windows. File ini umumnya mempunyai kualitas suara yang cukup baik, namun mempunyai ukuran file yang relatif besar. Dalam computer, file ini dikenal dengan extension \*.wav.

**MP3** adalah format file sound yang keberadaannya menjadi kontroversi karena sering digunakan untuk pembajakan lagu. File ini mempunyai kualitas suara yang bervariasi, tergantung pada sumber dan proses konversinya. File ini mempunyai ukuran file yang relatif kecil ( $\pm$   $\frac{1}{10}$  file \*.wav). dalam computer, file ini dikenal dengan extension \*.mp3.

**Shockwave Audio File (SWA)** adalah format file sound standar Director dan internet. File ini mempunyai ukuran file yang relative sama dengan MP3. Dalam computer file ini dikenal dengan extension \*.swa. Anda dapat mengkonversi file sound dari format lain ke SWA dengan mempergunakan Macromedia Director. Jika Director dioperasikan dalam Macintosh, gunakan fasilitas SoundEdit 16. Sedangkan jika Director dioperasikan dalam Windows, gunakan fasilitas Xtras.

# **2.3.2 Frequency dan Bit Depth**

Dua parameter yang digunakan untuk menentukan kualitas suara dari file sound adalah sample frequency ang digunakan untuk menentukan kualitas suara dari file sound adalah sample frequency dan bit depth. **Sample Frequency** adalah suatu nilai yang menyatakan seberapa sering sample diambil diambil dari sumber suara kemudian disimpan sebagai data digital. Sedangkan **bit depth** adalah jumlah informasi yang disimpan untuk setiap sample. Kualitas terbaik akan diperoleh jika menggunakan frequency dan bit depth yag tertinggi, namun akan menghasilkan file dalam ukuran besar.

**Tip:** Tingkat kejernihan sound lebih banyak ditentukan oleh bit depth.

Berikut ini daftar frekuensi yang dapat digunakan sebagai panduan untuk melakukan sampling atau resampling audio untuk keperluan multimedia :

- 5.564 **KHZ**. Kualitas buruk, hanya digunakan untuk merekam percakapan (speech).
- 7.418 **KHZ**. Kualitas terendah yang direkomedasikan untuk merekam percakapan (speech). Frequency ini hanya tersedia pada Macintosh.
- 11.025 **KHZ**. Pilihan yang baik untuk digunakan pada Windows dan Macintosh. Kualitas suara cukup baik, namun terdapat sedikit *distortion* dan *background noise*. Banyak digunakan untuk low-quality music dan medium-quality speech.
- 11.127 **KHZ.** Standard frequency pada Macintosh versi lama (versi baru menggunakan 11.025 KHz). Hindari penggunaan frequency ini jika file tersebut akan digunakan pada crossplatform (Windows < - > Macintosh), karena tidak semua soundcard dapat membaca frequency ini.
- 22.050 **KHZ**. Pilihan frequency yang paling populer untuk Windows dan Macintosh. Menghasilkan musik dan narasi dalam kualitas yang baik, kurang lebih sama dengan mutu suara yang digunakan pada stasiun radio AM kelas broadcast.
- 22.225 **KHZ**. High-quality pada Macintosh versi lama. Tidak kompatibel dengan Windows.
- 44.100 **KHZ**. Standar yang digunakan untuk compact disc (CD)
- **Tip:** usahakan selalu merekam suara pada level tertinggi (44.100 KHz dan 16 bit) untuk digunakan sebagai master. Kemudian *downsample* ke kualitas yang diperlukan jika akan dipergunakan.

# **2.3.3 Internal dan External Sound**

Anda dapat mengimpor sound ke dalam director dengan cara yang sama seperti mengimpor bitmap, yaitu klik kanan pada jendela Cast > Import > pilih file sound yang akan dipergunakan. Pada bagian bawah kotak dialog Import Files terdapat ddrop-down

media yang dipergunakan untuk menentukan status impor file tersebut sebagai internal atau external. Pilih Standar Import untuk difungsikan sebagai internal cast atau Link to External File untuk difungsikan sebagai external cast.

------------------------------------------------------------------------------------------------------------

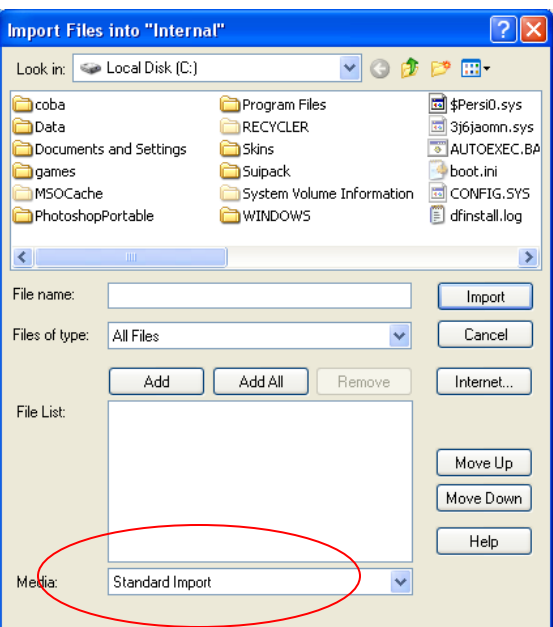

*Gambar 2.7 Kotak Dialog Import Files*

Jika difungsikan sebagai internal cast, alur suara lebih dapat dipastikan untuk tidak terputus-putus. Hanya saja, semakin banyak menggunakan internal cast berarti akan semakin besar pula file movie (\*.dir) dan file projector (\*.exe) yang akan mengakibatkan proses loading relatif akan lebih lama. Sedangkan jika difungsikan sebagai external cast, ada kemungkinan alur suara akan terputus-putus, karena director harus mencari dan membaca file yang digunakan terlebih dahulu. Namun demikian, proses loading akan relatif lebih cepat karena file movie yang dihasilkan akan relatif lebih kecil.

# **2.4 Digital Video Member**

Dalam presentasi multimedia interaktif, sering kali kita berkeinginan untuk menampilkan satu atau beberapa file digital video –entah berisi animasi 3D, film, atau yang lainnya-, karena biasanya file digital video inilah yang merupakan pokok isi dari suatu presentasi multimedia interaktif.

Defaultnya, Macromedia Director hanya dapat digunakan file digital video dari format AVI dan MOV. File digital video dari format MPG dapat digunakan dalam Director hanya jika menggunakan Xtra (plugin), misalnya DirectMedia Xtra atau MPEG Xtra. Sedangkan file digital video dari format DAT belum dapat digunakan dalam Director. Sayangnya, file digital video tidak dapat diimpor sepenuhnya ke dalam Director, dengan kata lain file digital video hanya dapat diimpor dalam bentuk *link to external file*. Berarti file digital video ini harus disertakan jika file movie atau projector akan di-copy ke CD.

Macromedia Director juga menyediakan fasilitas untuk mengatur bagaimana Director membaca dan menampilkan file digital video. Fasilitas pengatur ini dapat ditemukan pada Property Inspector. Untuk membuka Property Inspector, pastikan digital video member yang dimaksud dalam keadaan terpilih, kemudian pada menu bar pilih **Window > Inspector > Property**.

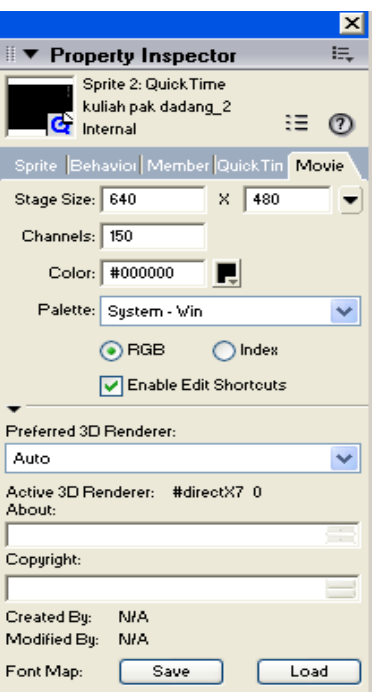

------------------------------------------------------------------------------------------------------------

*Gambar 2.8 Property Inspector File Digital Video Member (AVI & Quick Time)*

Option pertama pada inspector ini adalah Playback. Jika menggunakan Sync to Sound, video akan berjalan berjalan normal seperti aslinya. Namun jika kita menggunakan Play Every Frame (No Sound), Director akan menjalankan video berdasarkan setting yang Anda tentukan (Normal/Maximum/Fixed) dan **tanpa suara.** 

Option *framing*, berfungsi untuk mengatur bagaimana Director memberlakukan perubahan ukuran (scale) atau crop jika Anda men-stretch sprite digital video pada jendela Cast.

*Show video*, digunakan untuk menentukan apakah sound yang ada dalam file digital video yang digunakan akan ditampilkan atau tidak.

*Play Sound*, digunakan untuk menentukan apakah sound yang aada dalam file digital video yang digunakan akan diputar atau tidak.

*Preload*, jika dalam keadaan aktif Director akan menyimpan file digital video yang digunakan ke dalam memory (RAM) baru kemudian menamplikannya. Keadaan ini mungkin mengakibatkan video akan berhenti sejenak sebelum berjalan, tetapi option ini akan memastikan bahwa alur transfer data digital video sehingga video dapat berjalan dengan baik tanpa terputus-putus.

*Direct to Stage*, jika dalam keadaan aktif akan menyebabkan sprite dari file digital video menjadi tidak dapat ditutupi-baik sebagian atau seluruhnya- oleh sprite lainnya.

*Show Controller*, digunakan untuk menampilkan standard video controller.

*Paused*, jika dalam keadaan aktif video akan ditampilkan dalam posisi pause pada frame pertama. Video ini tidak akan dijalankan oleh Director sebelum ada perintah berikutnya.

*Loop*, jika dalam keadaan aktif maka video akan mengulang ke awal secara otomatis dan memutarnya kembali.

#### Tujuan Kuliah :

- 1. Mahasiswa dapat memahami Cast to Time.
- 2. Mahasiswa dapat memahami Motion Tween
- 3. Mahasiswa dapat memahami Tweening

# BAB 3 **ANIMASI**

------------------------------------------------------------------------------------------------------------

# **3.1 Cast to Time**

Cast to time adalah salah satu teknik pembuatan animasi dalam Director dengan jelas menggunakan bitmap sequence sebagai sumber. Untuk lebih jelasnya, ikuti contoh kasus berikut ini.

- 1. Buka **Director 8.5**
- 2. **Exagge 1 Pada jendela Cast, klik icon Cast View Style untuk mengubah tampilan jendela** Cast seperti pada ilustrasi berikut (*thumbnail*).
- **Tip:** usahakan selalu merekam suara pada level tertinggi (44.100 KHz dan 16 bit) untuk digunakan sebagai master. Kemudian *downsample* ke kualitas yang diperlukan jika akan dipergunakan.
- 3. Pada menu bar, pilih **File > Import** untuk membuka kotak dialog Import Files.

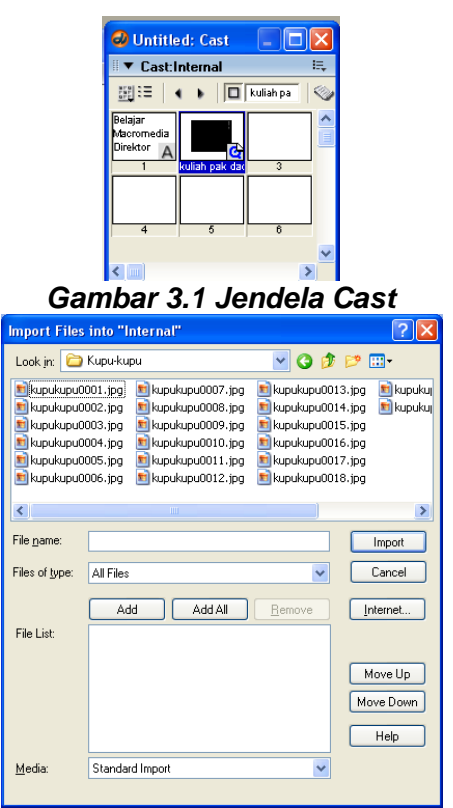

*Gambar 3.2 Kotak Dialog Import Files*

- 4. Pada kotak dialog Import Files, cari folder kupukupu dariCD terlampir.
- 5. Pada kotak dialog Import Files > folder **kupukupu**, pilih semua file kupukupu (**kupukupu001 - kupukupu0020**).
- Gunakan Ctrl+klik atau shift+klik untuk menambahkan pilihan.
- 6. Pada kotak dialog Import Files, klik tombol **Import**.
- 7. Pada kotak dialog Image Options yang muncul, tentukan **Color Depth = 24 stage (24 bits)**, aktifkan **Trim White Space**, aktifkan **Dither**, dan aktifkan **Same Settings for Remaining Images**.

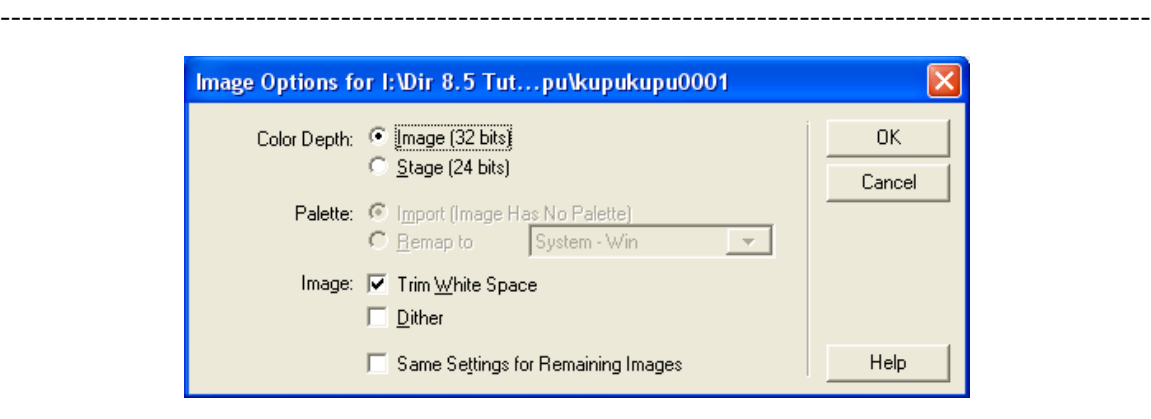

*Gambar 3.3 Kotak Dialog Image Options*

8. Klik OK.

Perhatikan pada jendela Cast, muncul cast member (bitmap member) yang merupakan file bitmap itu sendiri.

9. Pada jendela Cast pilih

**Tip:** member terpilih akan dikelilingi oleh kotak berwarna biru.

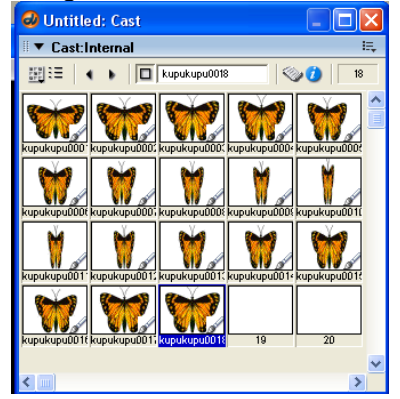

*Gambar 3.4 Jendela Cast yang telah terisi bitmap member*

- 10. Pada menu bar, pilih **Modify > Cast to Time**. Gambar bitmap kupukupu001 muncul pada jendela Stage.
- 11. Pada main toolbar, klik icon Play atau tekan Enter. Perhatikan animasi gerakan sayap kupu-kupu pada jendela Stage.

# **3.1.1 Ekspor Movie**

- 1. lanjutkan pekerjaan Anda.
- 2. Pada menu bar, pilih **File > Export**.
- 3. Pada kotak dialog Export yang muncul, tentukan **Export = All Frames dan Format = Video for Windows (.AVI)**.
- 4. Klik tombol Export.

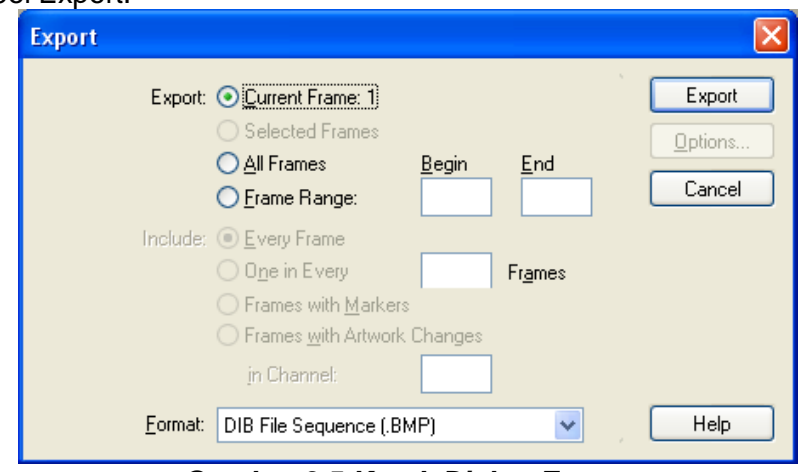

*Gambar 3.5 Kotak Dialog Export*

- 5. Tentukan di mana Anda akan menyimpan file movie pada kotak dialog Save File(s) As yang muncul. Klik Save.
- 6. Pada kotak dialog Video Compression yang muncul, pilih **Cinepak Codec by Radius** atau yang lainnya.

*----------------------------------------------------------------------------------------------------*

# *Modul Multimedia Authoring Tools 2, Oleh: Dadang Priyanto*

#### *Gambar 3.6 Kotak Dialog Video Compression*

------------------------------------------------------------------------------------------------------------

7. Klik OK.

# **3.1.2 Projector**

- 1. Lanjutkan pekerjaan Anda.
- 2. Pada menu bar, pilih **File > Create Projector**.
- 3. Jika file kerja belum disimpan. Director akan meminta Anda untuk menyimpannya terlebih dahulu. Misalnya simpan dengan nama file *kupukupu.dir*.
- 4. Pad kotak dialog Create Projector, pilih file **kupukupu** yang sudah disimpan sebelumnya. File ini juga dapat Anda temukan pada CD terlampir.

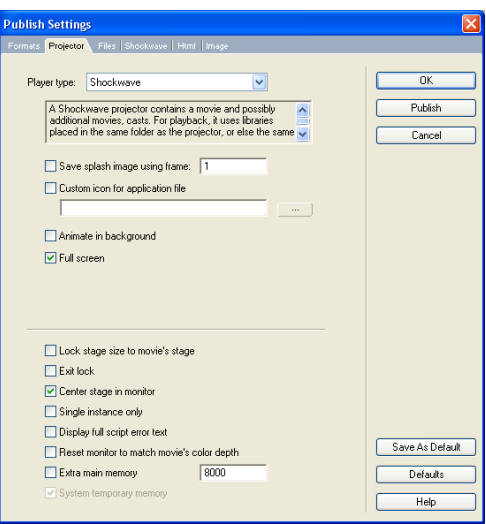

*Gambar 3.7 Kotak Dialog Create Projector*

- 5. Pada kotak dialog Create Projector, klik tombol **Create.**
- 6. Pada kotak dialog save projector as, isi kotak masukan file name dengan **kupukupu**, kemudian klik tombol **Create**.
- 7. Untuk membedakan file movie dengan file projector yang Anda buat, buka Windows Explorer lalu klik ganda file *kupukupu.avi* (file ini juga dapat ditemukan pada CD terlampir).

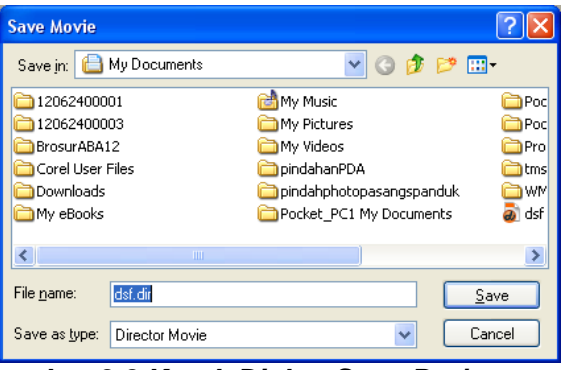

*Gambar 3.8 Kotak Dialog Save Projector as*

- 8. Tutup Windows Media Player.
- 9. Pada Windows Explorer, klik ganda file *kupukupu.exe* (projector).
- 10. Tekan tombol Esc pada keyboard untuk menutup projector.

#### **3.2 Motion Tween**

Pembuatan animasi pada dasarnya adalah proses penentuan karakteristik objek pada setiap keyframe. Sebuah animasi sepanjang 30 frame berarti mempunyai 30 keyframe yang dalam Director diatur pada jendela Stage.

Salah satu fasilitas dalam Director, yairu Tweening memungkinkan Anda untuk membuat animasi hanya dengan menentukan karakteristik (*keyframe*) pada frame awal dan karakteristik (*keyframe*) pada frame akhir. Frame-frame yang berada diantara kedua keyframe tersebut dikenal dengan isteilah *inbetween*. Secara otomatis, Director akan "membaca" frame inbetween untuk kemudian menampilkannya sebgai sebuah animasi. Bayangkan jika anda harus membuat keyframe untuk setiap frame, yang berarti Anda harus menentukan karakteristik untuk setiap objek pada setiap frame.

*----------------------------------------------------------------------------------------------------*

Untuk lebih memahami bagaimana menggunakan tweening dalam Director, ikuti contoh kasus di bawah ini.

------------------------------------------------------------------------------------------------------------

- 1. Buka Director 8.5.
- 2. Klik kanan pada jendela Stage, kemudian pilih Movie Properties dari menu yang muncul. Langkah ini akan membuka Property Inspector.

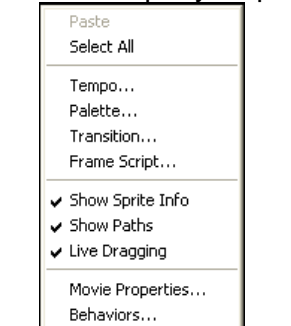

*Gambar 3.9 Movie Properties*

- 3. Pada Property Inspector, tentukan **Stage Size = 640 X 480**. Perhatikan perubahan yang terjadi pada jendela Stage
- 4. Tutup Property Inspector.
- 5. Ganti tampilan jendela Cast menjadi thumbnail. Dengan mengklik icon **Cast View Style**.
- 6. Klik kanan pada cast nomor 1, kemudian pilih **import** dari menu yang muncul.

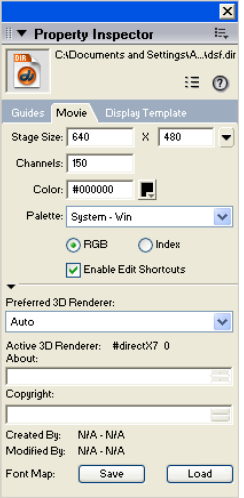

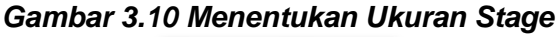

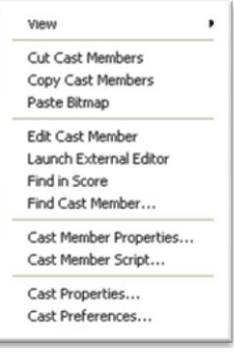

*Gambar 3.11 Import*

- 7. Pada kotak dialog Import Files yang muncul, pilih file *kupukupu0001.jpg* dari CD terlampir.
- 8. Pada kotak dialog Image Option yang muncul, tentukan **Color Depth = Stage (24 bits)** dan aktifkan **Dither**.

#### *Gambar 3.12 Image Options*

- 9. Klik OK.
- 10. Klik & drag cast member kupukupu0001 dari jendela cast ke sudut kiri bawah jendela Stage unutk membuat *sprite* **kupukupu001**.

#### *Gambar 3.13 Memposisikan Sprite*

11. Pada jendela Score, klik keyframe paling ujung kanan dari sprite kupukupu0001 untuk memilihnya. Jika dalam keadaan terpilih, keyframe akan berwarna lebih gelap.

*---------------------------------------------------------------------------------------------------- Modul Multimedia Authoring Tools 2, Oleh: Dadang Priyanto*

#### *Gambar 3.14 Memilih Keyframe*

------------------------------------------------------------------------------------------------------------

12. Klik & drag keyframe tersebut ke frame 60 untuk memperpanjang sprite span.

#### *Gambar 3.14 Memilih Keyframe*

- 13. Klik & drag sprite kupu-kupu0001 pada jendela cast ke sudut kanan atas. **Keterangan:** Garis yang muncul, menunjukkan arah gerakan animasi dari sprite terpilih.
- 14. Pada main toolbar, klik icon **Play** untuk melihat hasil animasi tweening.
- 15. Tekan icon Stop untuk menghentikan animasi.

#### *Gambar 3.15 Menggerakkan Sprite*

# **3.2.1 Kepakan Sayap**

- 1. Lanjutkan pekerjaan Anda atau buka file *tweening1.dir* dari CD terlampir
- 2. Pada jendela Score, klik sprite span **kupukupu0001** utntuk memilihnya (bukan keyframe).
- 3. Pada menu bar, pilih **Insert > Keyframe**. Perhatikan perubahan yang terjadi pada sprite span. Jika pilihan keyframe tidak aktif, berarti Anda salah dalam memilih sprite span.
- 4. Posisikan *playback head* pad frame 30.
- 5. Tambahkan keyframe lain pada **frame 15** dan **frame 45**.
- 6. Klik **keyframe** yang terletak pada **frame 15** untuk mengaktifkannya.

#### *Gambar 3.16 Frame 30*

7. Pada jendela Stage, posisikan pointer pada *handle* sebelah kiri dari sprite, kemudian klik & drag hingga ukuran sprite kupukupu0001 mengecil. Perhatikan ilustrasi berikut.

#### *Gambar 3.17Tampilan Sprite Pada Frame 15*

- 8. **Klik keyframe** yang terletak pada frame 45 untuk mengaktifkannya.
- 9. Pad jendela Stage, posisikan pointer pada *handle* sebelah kanan dari sprite, kemudian klik & drag hingga ukuran sprite kupukupu0001 mengecil. Perhatikan ilustrasi berikut.

#### *Gambar 3.18 Tampilan Sprite Pada Frame 45*

- 10. Pada main toolbar, tekan icon **Play** untuk melihat animasi.
- 11. Tekan icon Stop untuk menghentikan animasi.

#### **3.2.2 Penyesuaian**

Pada tahap ini, gerakan kupu-kupu Nampak seperti mengepakkan sayap. Namun jika diperhatikan dengan baik, masih terdapat ketidaksesuaian gerakan, yaitu arah hadap kupu-kupu tidak searah dengan arah pergerakkannya. Berikut ini Anda akan mencoba mengarahkan arah hadap kupu-kupu.

- 1. Lanjutkan pekerjaan Anda atau buka file *tweening2.dir* dari CD telampir
- 2. Pilih **keyframe** pada **frame** 1.
- 3. Pada toolbox, klik icon **Rotate** and **Skew**.
- 4. Pada jendela Stage, posisikan pointer di dalam bingkai sprite kemudian klik & drag untuk memutar sprite hingga Nampak seperti pada ilustrasi berikut.

#### *Gambar 3.19 Tampilan Sprite Pada Frame 15*

- 5. Ulangi langkah tersebut di atas untuk memposisikan sprite pada **frame 45** dan **frame 60.**
- 
- 6. Klik icon **Play** untuk melihat animasi. 7. Klik icon **Stop** untuk menghentikan animasi.
- 8. Hasil akhir latihan ini dapat dilihat pada file *tweening\_finissh.dir*.

# **3.3 Tweening**

1. Buka Director 8.5.

2. Klik kanan pada jendela Stage, kemudian pilih Movie Properties dari menu yang muncul. Langkah ini akan membuka Property Inspector.

------------------------------------------------------------------------------------------------------------

#### *Gambar 3.20 Movie Properties*

3. Pada Property Inspector, tentukan Stage Size =  $640 X 480$ .

#### *Gambar 3.21 Menentukan Ukuran Stage*

# **3.3.1 Vector Shape**

- 1. Lanjutkan pekerjaan Anda.
- 2. Pada menu bar, pilih **Windows > Vector Shape** untuk membuka jendela Vector Shape.

#### *Gambar 3.22 Jendela Vector Shape*

- 3. P<mark>ada</mark> jendela Vector Shape, klik icon Filled Rectangle.
- 4. Klik & drag pada jendela Vector Shape untuk membuat segiempat. Meskipun ukuran segiempat akan ditentukan kemudian, disarankan untuk membuat segiempat dengan ukuran yang cukup besar untuk dapat melihat efek gradasi yang akan dikerjakan pada beberapa langkah berikut.
- 5. Pada jendela Vector Shape, klik icon sebelah kanan dari kotak **Gradient Colors**.

#### *Gambar 3.23 Kotak Gradient Colors*

- 6. Pada kotak warna yang muncul, pilih warna **biru tua**.
- 7. Pada jendela Vector Shape, klik icon sebelah kiri dari **kotak warna Gradient**.
- 8. Pada kotak warna yang muncul, pilih warna **biru langit**.
- 9. Klik icon **Gradient** yang terletak di atas kotak warna Gradient.

#### *Gambar 3.24 Icon Gradient*

- 10. Pada menu drop-down gradient type yang terletak di bagian kiri atas jendela Vector Shape, ganti Linear menjadi **Radial**.
- 11. Perhatikan perubahan yang terjadi vector shape.
- 12. Pada kotak masukan Y Offset, ketik -70 untuk menggeser pusat gradasi sebanyak 70 pixel ke atas.
- **Tip:** Perbesar jendela Vector Shape jika kotak masukan Y Offset tidak terlihat.

#### *Gambar 3.25 Kotak Masukan Y Offset*

- 13. Pada kotak masukan Cast Member Name, ketik **Langit** untuk member nama cast member.
- 14. Tutup jendela Vector Shape.

# **3.3.2 Import Cast Member**

- 1. Lanjutkan pekerjaan Anda.
- 2. Klik kanan pada jendela Internal Cast, lalu pilih Import dari menu yang muncul.

#### *Gambar 3.26 Menu Import*

- 3. Pada kotak dialog import files into " Internal", buka direktori Tutorial\**Tutorial\_Media** dari CD telampir.
- 4. Pada kotak Dialog Import Files into "Internal", klik tombol **Add All** kemudian klik tombol **Import** untuk mengimpor seluruh file dalam direktori tersebut ke dalam cast.
- 5. Pada kotak dialog Select Format yang muncul, pilih **Bitmap Image** dan aktiffkan kotak cek **Same Format for Remaining Files**. Klik **OK**.

#### *Gambar 3.27 Kotak Dialog Select Format*

6. Pada kotak dialog Image Options…yang muncul, aktifkan Same Format for Remaining Images. Klik OK.

#### *Gambar 3.28 KotakDialog Options…*

*---------------------------------------------------------------------------------------------------- Modul Multimedia Authoring Tools 2, Oleh: Dadang Priyanto*

# **3.3.3 Sprite Latar Belakang**

- 1. Lanjutkan pekerjaan Anda.
- 2. Pastikan jendela Cast, Score, Stage, dan Property Inspector dalam keadaan terbuka. Jika belum terbuka, Anda dapat membukanya melalui menu Window.

------------------------------------------------------------------------------------------------------------

3. Pada jendela Score, klik frame 10 dari channel 1.

#### *Gambar 3.29 Frame 10 Cahnnel 1*

- 4. Klik & drag cast member **Langit** dari jendela Cast ke jendela Stage.
- 5. Pada property Inspector, tentukan  $1 = 0$ ,  $r = 640$ ,  $t = 0$ , dan b = 480 untuk menentukan ukuran vector shape dalam Stage.
- 6. Pada jendela Score, klik frame 10 dari channel 2.
- 7. Klik & drag cas member **Sunny Landscape** dari jendela Cast ke jendela Stage.
- 8. Sesuaikan **ukuran lebar Sunny Landscape** pada Stage ke bawah sehingga nampak seperti Gambar 3.29.
- 9. Pada jendela Stage, **geser sprite Sunny Landscape** ke bawah sehingga Nampak seperti Gambar 3.30.

#### *Gambar 3.29 Ukuran Sprite Sunny Landscape*

#### *Gambar 3.30 Posisi Sprite Sunny Landscape*

- 10. Pada Property Inspector, buka menu drop-down Ink, kemudian pilih **Background Transparent**.
- 11. Perhatikan perubahan yang terjadi pada Stage.

#### *Gambar 3.31 Background Transparent*

- 12. Pada jendela Score, klik frame 10 dari channel 3.
- 13. Ulangi langkah 7 10 untuk cast **Cloudy Landscape**.
- 14. Pada jendela Score, klik sprite **Langit** untuk memilihnya.
- 15. Pada Property Inspector, tentukan **End Frame** = 180.
- 16. Ulangi langkah 14 15 untuk sprite **Sunny Landscape**.
- 17. Klik jendela Stage untuk mengaktifkannya.

#### *Gambar 3.32 End Frame*

18. Tekann Ctrl+- untuk memperkecil ukuran (zoom) movie pada stage.

#### *Gambar 3.33 Magnifikasi Stage*

- 19. Pilih sprite Cloudy Landscape.
- 20. Pada Property Inspector, tentukan **End Time** = 130.

# **3.3.4 Sprite Latar Belakang**

- 1. Lanjutkan pekerjaan Anda.
- 2. Pada jendela Score, pilih **frame 10** dari **channel 4**.
- 3. Klik & drag cast **cloud02** ke jendela Stage dan posisikan seperti pada ilustrasi berikut.

#### *Gambar 3.34 Posisi Sprite Cloud02*

- 4. Pada Property Inspector, ganti **Ink** menjadi **Background Transparent**.
- 5. Tambahkan sprite cloud01 dan cloud02 serta posisikan seperti pada ilustrasi berikut. Gunakan frame 10 dari channel 5 dan channel 6.

#### *Gambar 3.35 Posisi Sprite Awan*

# **3.3.5 Sprite Latar Belakang**

- 1. Lanjutkan pekerjaan Anda.
- 2. Pada jendela Score, klik sprite cloud02 pada channel 4 untuk memilihnya.

3. Pada jendela Stage, klik & drag lingkaran kecil berwarna merah-hijau yang terletak di tengah-tengah sprite kea rah kiri hingga sprite tersebut keluar dari area movie sambil menekan tombol shift. Garis berwarna kuning yang muncul merupakan path lintasan pergerakan dari sprite cloud02.

------------------------------------------------------------------------------------------------------------

4. Ulangi langkah tersebut untuk kedua sprite cloud lainnya.

#### *Gambar 3.36 Posisi Sprite Awan*

- 5. Pada main toolbar, klik Rewind dan Play untk melihat animasi.
- 6. Perhatikan pergerakan Playback Head

#### *Gambar 3.37Playback Head dan Keyframe*

7. Klik icon Stop.

#### **3.3.6 Blend**

- 1. Lanjutkan pekerjaan Anda.
- 2. Pada jendela Score, klik **frame 80** pada sprite **Cloudy Landscape**.
- 3. Pada menu bar, pilih **Modify > Split Sprite**.
- 4. Pada sprite Cloudy Landscape muncul keyframe pada frame 80.
- 5. Pada jendela Score, klik keyframe pada **frame 130** dari sprite **Cloudy Landscape**.
- 6. Pada Property Inspector, ganti Ink menjadi Blend dan tentukan Blend = 10%.<br>7. Mainkan animasi.
- Mainkan animasi.
- Coba perpanjang ketiga sprite Cloud hingga frame 100. 8. Coba perpanjang<br>9. Mainkan animasi.
- 
- 10. Hasil akhir latihan ini dapat dilihat pada file *tweening.dir* atau *tweening.exe* dari CD terlampir.

#### Tujuan Kuliah : 1. Mahasiswa dapat memahami dan membuat tombol, fungsi-fungsi tombol .

------------------------------------------------------------------------------------------------------------

# BAB 4

# **BEHAVIOR**

Setelah mempersiapkan elemen-elemen yang akan digunakan dalam suatu presentasi multimedia interaktif, langkah berikutnya adalah bagaimana memberikan perintah pada tombol tertentu untuk berpindah dari suatu tampilan ke tampilan lainnya.

Salah satu cara yang relatif mudah untuk membuat perintah tersebut adalah menggunakan Behavior. Dengan memahami behavior –teknis penulisan, proses kerja, dan mengaplikasikannya- Anda sudah memulai awal yang cukup baik untuk dapat menguasai *Lingo*.

Berdasarkan penjelasan singkat di atas, dapat disimpulkan bahwa inti pembuatan presentasi multimedia interaktif terletak pada bagaiman Anda membuat dan mengaplikasikan perintah pada tombol tertentu, untuk dapat memberikan reaksi seperti yang dikehendaki (misalnya pindah halaman, tombol berubah, dan sebagainya).

# **4.1 Action**

Pada aplikasi penggunaanya, presentasi multimedia interaktif lebih banyak dikontrol oleh mouse. Dengan demikian Anda harus memahami kondisi-kondisi yang terjadi dari interaktif pointer dengan tombol . interaksi pointer dengan tombol dalam Director disebut dengan Action.

Fungsi action dalam Director menyatakan suatu kondisi pointerterhadap tombol yang digunakan sebagai pemicu untuk menjalankan perintah yang ditentukan (event).

#### *Gambar 4.1 Daftar Action yang Disediakan*

Meskipun dari daftar action seperti Nampak pada gmbar di atas terdapat cukup banyak action yang dapat digunakan, tetapi hanya beberapa saja yang paling sering duigunakan , tetapi hanya beberapa saja yang paling sering digunakan, yaitu :

- 
- Mouse Up : pada saat klik kiri mouse dilepas setelah ditekan. Mouse Down : pada saat klik kiri mouse ditekan.
- 
- 
- 
- Mouse Enter : pada saat pointer berada di area sprite.
	- Mouse Leave : pada saat pointer keluar dari area sprite.
- nouse Leave india saat politier keluar dan area spille.<br>Right Mouse Up : pada saat klik kanan mouse dilepas setelah ditekan
	- Right Mouse Down : pada saat klik kanan mouse ditekan.

# **4.2 Event**

Seperti setelah dipaparkan di ats bahwa action berfungsi sebagai suatu kondisi untuk memicu event, maka setelah menentukan action, Anda harus memberikan event tertentu pada suatu sprite. Dengan event, Anda dapat mengatur Navigator, Wait (Timing), Sound, Frame, Sprite, dan Cursor (pointer).

Berikut ini daftar event yang dapat ditemukan pada Behavior Inspector.

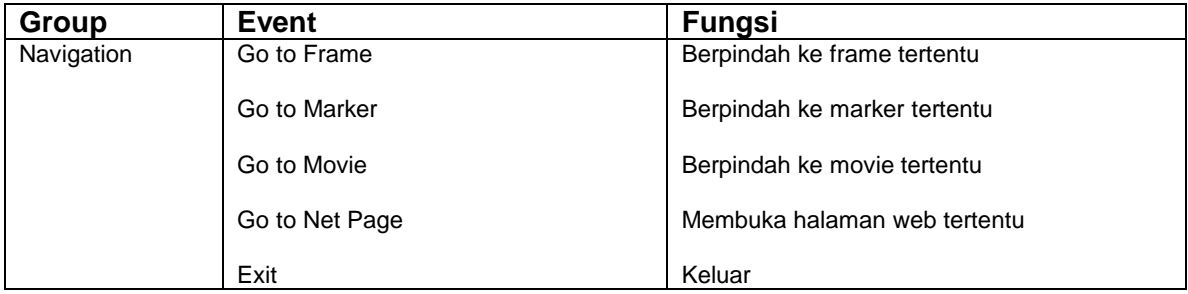

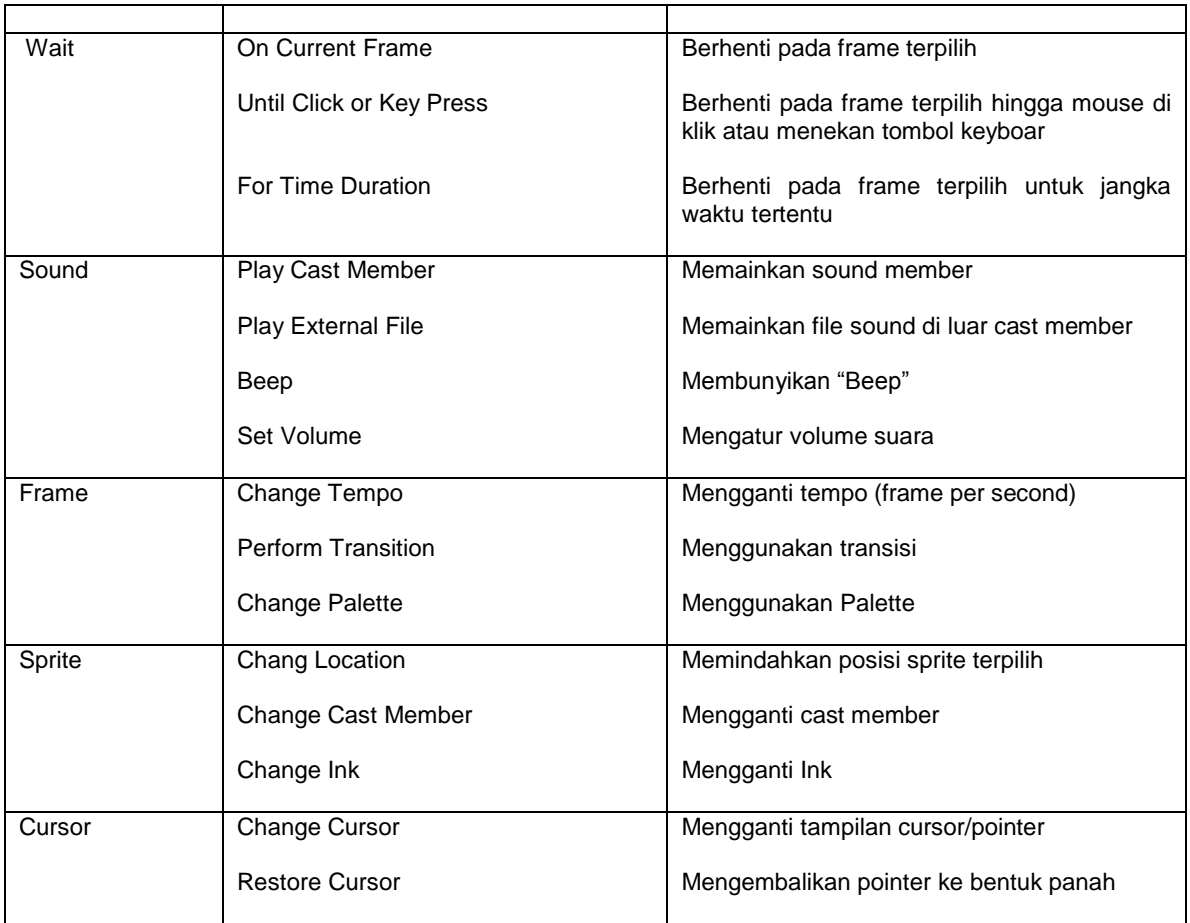

------------------------------------------------------------------------------------------------------------

# **4.3 Aplikasi Behavior**

#### **4.3.1 Persiapan**

- 1. Buka Director 8.5.
- 2. Buka file *Navigation.dir* dari CD terlampir.
- 3. Klik & drag bitmap member roda motor-ulead dari jendela Cast kr channel 1 frame 1 jendela Score.
- 4. Pada Jendela Stage, skala dan posisikan sprite roda motor-ulead seperti pada Gambar 4.2.
- 5. Klik & drag bitmap member SchoolLibrary dari jendela Cast ke channel 1 frame 29 jendela Score.
- 6. Pada jendela Stage, skala dan posisikan sprite SchoolLibrary seperti Gambar 4.3.

#### *Gambar 4.2 Posisi dan Ukuran Sprite Roda*

#### *Gambar 4.3 Posisi dan Ukuran Sprite Library*

- 7. Klik & drag text member roda dari jendela Cast ke channel frame 1 jendela Score.
- 8. Pada jendela Score, perpanjang sprite roda hingga frame 56.

**Tip:** Gunakan Property Inspector atau klik & drag keyframe terakhir ke frame 56.

9. Posisikan sprite seperti pada ilustrasi berikut.

#### *Gambar 4.4 Posisi dan Ukuran Sprite Roda pada Stage dan Score*

- 10. Klik & drag text member library dari jendela Cast ke channel 3 frame 1 jendela Score.
- 11. Pada jendela Score, perpanjang sprite roda hingga frame 56.
- 12. Posisikan sprite library di atas sprite roda.
- 13. Dengan cara yang sama seperti pada sprite teks roda dan library, tambahkan sprite teks exit pada stage.

#### *Gambar 4.5 Posisi dan Ukuran Sprite Library pada Stage dan Score*

#### *Gambar 4.6 Posisi dan Ukuran Sprite Exit pada Stage dan Score*

*----------------------------------------------------------------------------------------------------*

*Modul Multimedia Authoring Tools 2, Oleh: Dadang Priyanto*

- 14. Pada main toolbar, klik icon **Play** untuk melihat movie.
- 15. Pada main toolbar, klik icon **Stop.**

# **4.3.2 Hold on Current Frame**

- 1. Lanjutkan pekerjaan Anda.
- 2. Pada menu bar, pilih **Window > Library Palette** .
- 3. Pada Library Palette, klik tombol **Library List**.
- 4. Pada menu yang muncul, pilih **Navigation**.
- 5. Pada Library Palette, cari **Hold on Current Frame**.
- 6. Klik tanda segitiga hitam untuk menggulung layar palette.
- 7. Klik & drag icon Hold on Current Frame dari Library Palette ke frame 28 channel Script pada jendela Score.

------------------------------------------------------------------------------------------------------------

#### *Gambar 4.7 Hold On Current Frame*

- 8. Pada ain toolbar, klik icon Play untuk melihat movie. Playback head berhenti pada frame 28. Bedakan dengan sebelum dberi script Hold on Current Frame.
- 9. Pada main toolbar, klik icon **Stop**.
- 10. Tambahkan Hold on Current Frame pada **frame** 56.
- 11. Tutup Library Palette.

#### **4.3.3 Go to Frame**

- 1. Lanjutkan pekerjaan Anda.
- 2. Pada jendela Stage, klik kanan pada **sprite teks roda**.
- 3. Pada menu yang muncul, pilih **Behaviors**.
- 4. Pada Behaviors Inspector yang muncul, klik icon **Behavior Popup**, kemudian pilih **New Behavior**.

#### *Gambar 4.8 New Behavior*

- 5. Pada kotak dialog Name Behavior yang muncul, ketik roda untuk member nama behavior.
- **Tip:** Biasakan untuk selalu member nama behavior sama dengan nama sprite karena akan sangat berguna pada proses editing di kemudian hari.

#### *Gambar 4.9 Kotak Dialog Nae Behavior*

- 6. Klik **OK**.
- 7. Pada Behavior Inspector > area Events, klik icon **Even Popup**.

Jika area Events tidak nampak, klik **expander arrow** (segitiga kecil berwarna hitam) di bagian bawah Behavior Inspector.

- 8. Pada menu yang muncul, pilih Mouse Up.
- 9. Pada Behavior Inspector > area Actions, klik icon **Action Popup**.
- 10. Pada menu yang muncul, pilih **Navigation** > **Go to Frame**.
- 11. Pada kotak dialog Specify Frame yang muncul, tentukan **Go to Frame = 1. Klik OK**.

#### *Gambar 4.10 Kotak Dialog Specify Frame*

12. Tutup Behavior Inspector.

#### **4.3.4 Go to Marker**

- 1. Lanjutkan pekerjaan Anda.
- 2. Pada jendela Score > marker bar, klik pada frame 29 untuk menambahkan marker.
- 3. Ketik **Library** untuk memberi nama marker.

#### *Gambar 4.11 Menambahkan Marker*

- 4. Pada jendela Stage, klik kanan pada **sprite teks library**.
- 5. Pada menu yang muncul, pilih **Behaviors**.

6. Pada Behavior Inspector yang muncul, klik icon **Behavioor Popup**, kemudian pilih **New Behavior**.

------------------------------------------------------------------------------------------------------------

- 7. Pada kotak dialog Name Behavior yang muncul, ketik Library untuk memberi nama behavior.
- 8. Pada Behavior Inspector > area Events, klik icon **Event Popup**.
- 9. Pada menu yang muncul, pilih **Mouse Up**.
- 10. Pada Behavior Inspector > area Actions, klik icon **Action Popup**.
- 11. Pada menu yang muncul, pilih **Navigation > Go to Marker**.
- 12. Pada kotak dialog Specify Marker yang muncul, tentukan **Go to Marker = Library**. Klik **OK**.
- 13. Klik icon **Play** untuk memainkan movie.
- 14. Klik icon **Stop**.

#### *Gambar 4.12 Kotak Dialog Specify Marker*

#### **4.3.5 Exit**

- 1. Lanjutkan pekerjaan Anda.
- 2. Pada jendela Stage, klik kanan pada **sprite teks exit**.
- 3. Pada menu yang muncul, pilih **Behaviors**.
- 4. Pada BehaviorsInspector yang muncul, klik icon **Behavior Popup**, kemudian pilih **New Behavior**.
- 5. Pada kotak dialog Name Behavior yang muncul, ketik **exit** untuk memberi nama behavior.
- 6. Pada Behavior Inspector > area Events, klik icon **Events Popup**.
- 7. Pada menu yang muncul,p ilih **Mouse Up**.
- 8. Pada Behavior Inspector > area Actions, klik icon **Action Popup.**
- 9. Pada menu yang muncul, pilih **Navigationn > Exit**.
- 10. Klik icon **Play** untuk memainkan movie.
- 11. Klik pada sprite teks roda, library, dan exit. Perhatikan perubahan yang terjadi pada movie Anda.
- 12. Anda baru saja selesai membuat sebuah presentasi interaktif sederhana.
- 13. Sebagai pembanding, hasil akhirdari tutorial ini dapat dilihat pada file **Navigation\_finish.dir** atau **Navigation.exe** dari CD terlampir.

## Tujuan Kuliah :

1. Mahasiswa dapat memahami dan membuat presentasi Linear. 2. Mahasiswa dapat memahami slideshow, mouse click, special event.

------------------------------------------------------------------------------------------------------------

# BAB 5

# **PRESENTASI LINEAR**

Presentasi Linear merupakan jenis presentasi yang paling sederhana, karena presentasi linear hanya bias "bergerak" maju ke halaman berikutnya atau mundur ke halaman sebelumnya. Presentasi ini sering juga disebut sebgai *slideshow presentation* (mirip dengan presentasi menggunakan slide projector).

Tujuan presentasi linear adalah untuk menampilkan atau mempresentasikan kumoulan informasi dalam suatu layar yang disusun sedemikian rupa dengan urutan atau sekuensial tertentu. Perpindahan antarhalaman dapat dibuat secar otomatis setelah sekian waktu tertentu, atau setelah input tertentu (mouse klik, keyboard press atau dengan menekan tombol tertentu).

Untuk pemahaman yang lebih mendalam bagaimana membuat tipe-tipe presentasi linear dengan menggunakan Director, ikuti contoh kasus aplikasi presentasi linear untuk keperluan presentasi arsitektural.

# **5.1 Slideshow**

Pada latihan berikut ini Anda akan mencoba membuat sebuah presentasi multimedia interaktif untuk keperluan arsitektural dengan menggunakan metode *otomatic slideshow*, di mana setiap image akan ditampilkan dalam jangka waktu tertentu kemudian ditampilkan image lainnya secara otomatis.

# **5.1.1 Opening/Bumper In**

Seperti telah dikemukakan pada bab sebelumnya, di mana sebuah presentasi visualisasi terdiri atas 3 komponen utama, yaitu opening atau bumper in, isi, dan closing atau bumper out.

Pada tahap ini Anda akan membuat sebuah opening sederhana untuk keperluan presentasi arsitektural.

- 1. Buka Macromedia Director 8.5.
- 2. Pastikan jendela Stage, Score, dan Cast dalam keadaan terbuka. Jika belum terbuka, pilih Window > Stage/Score/Cast daei menu bar.

#### *Gambar 5.1 Movie Properties*

- 3. Klik kanan pada jendela Stage, lalu pilih Movie Properties dari menu yang muncul.
- 4. Pada Property Inspector yang muncul, tentukan **ukuran movie = 800 x 600 pixel**.

Biasakan untuk menggunakan ukuran movie 800 x 600, karena monitor komputer pada umumnya menggunkan setting 800 x 600.

#### *Gambar 5.2 Setting Ukuran Movie*

- 5. Tutup Property Inspector.<br>6. Pada iendela Cast klik
- Pada jendela Cast, klik icon Cast View Style untuk mengganti tampilan Cast menjadi **thumbnail** (terbagi menjadi kotak-kotak). Lakukan langkah ini, jika jendela Cast pada komputer Anda masih menampilkan bentuk daftar .
- 7. Pada menu bar, pilih **Insert > Media Elements > Text** untuk membuka jendela Text Editing.

*----------------------------------------------------------------------------------------------------*

8. Dengan jendela Text Editing dalam keadaan aktif, ganti warna foreground menjadi putih dan warna background menjadi hitam, dengan mengklik dan tahan sesaat pada icon foreground color dan background color pada toolbox.

------------------------------------------------------------------------------------------------------------

#### *Gambar 5.3 Icon Warna Foreground dan Background*

- 9. Klik pada jendela **Text Editing** untuk mengaktifkannya.
- 10. Ketik "Presentasi", kemudian tutup jendela Text Editing.
- 11. Klik & drag **text number presentasi** dari jendela **Cast** ke jendela **Score**.

#### *Gambar 5.4 Sprite Presentasi Pada Jendela Score*

12. Pada jenela Cast, posisikan sprite teks Presentasi seperti pada ilustrasi berikut.

#### *Gambar 5.5 Posisi Sprite Teks Presentasi Pada Jendela Cast*

13. Dengan car yang sama buat teks member "Arsitektural" kemudian posisikan seperti pada ilustrasi berikut ini.

#### *Gambar 5.6 Posisi Sprite Teks Presentasi Dan Arsitektural*

14. Simpan hasil desain Anda.

#### **5.1.2 Isi**

1. Buka file *opening\_slideshow*.dir dari CD terlampir.

File ini sama dengan hasil desain Anda di atas, tetapi sudah ditambahkan beberapa efek. Anda tifdak perlu kecewa karena tipikal

- 2. Pada main toolbar, tekan icon **Play** untuk melihat animasinya.
- 3. Pada main toolbar, tekan icon **Stop** untuk melanjutkan pekerjaan Anda.
- 4. Pada jendela Cast, klik kanan pada kotak nomor 5, kemudian pada menu yang muncul pilih **Import**.
- 5. Pada kotak dialog Import Files into internal, pilih semua file yang terdapat pada direktori **Linear** dari **CD** terlampir.

#### *Gambar 5.7 Kotak Dialog Import Files Into Internal*

- 6. Klik **Import**.
- 7. Pada kotak dialog Image Option…. yang muncul, aktifkan **Stage (24 bits)** dan **Same Setting for Remaining Images.**

#### *Gambar 5.8 Setting Image Options*

- 8. Klik **OK**.
- 9. Pada menu bar, pilih File > Preferences > Sprite.
- 10. Pada kotak dialog file Sprite Preferences, tentukan **Span Duration** = 1 Frames.
- 11. Klik **OK**.

#### *Gambar 5.9 Setting Span DuraTION*

12. KLIK & drag satu per satu ke-20 bitmap member yang baru saja diimpor dari jendela Cast ke channel 1 jendela score.

#### *Gambar 5.10 Posisi Sprite Bitmap Pada Jendela Score*

13. Tekan icon Play utuk melihat movie Anda.

Perpindahan dari satu image ke image berikutnya nampak terlalu cepat, sehingga belum dapat digunakan sebagai bahan presentasi.

- 14. Pada jendela Score, klik icon Hide/Show Effects Channels untuk membuka channel effect.
- 15. Pada jendela Score, klik ganda pada **channel Tempo > frame 41**.

#### *Gambar 5.11 Channel Tempo > Frame 41*

*---------------------------------------------------------------------------------------------------- Modul Multimedia Authoring Tools 2, Oleh: Dadang Priyanto*

- 16. Pada kotak dialog Frame Properties: Tempo, tentukan **Wait = 2 seconds**.
- 17. Klik **OK**.

#### *Gambar 5.12 Channel Tempo Frame 41*

------------------------------------------------------------------------------------------------------------

- 18. Pada jendela Score, klik kanan pada frame yang baru saja dibuat (channel Tempo Frame 41).
- 19. Pada menu yang muncul, pilih **Copy Sprites**.
- 20. Klik kanan pada **channel Tempo > Frames 42**.
- 21. Pada menu yang muncul, pilih **Paste Sprites**.
- 22. Lanjutkan untuk mem-paste sprite ke **channel Tempo > frame 43 60**.
- 23. Pada main toolbar, klik icon **Play**.
- 24. Perpindahan antarbitmap Nampak lebih representative.
- 25. Simpan hasil kerja Anda.

#### **5.1.3 Transisi**

- 1. Buka file transisi slideshow.dir dari CD terlampir.
- 2. Pada jendela Score, klik lambang channel Tempo untuk memilih semua frame pada channel Tempo.
- 3. Klik kanan pada salah satu frame terpilih.
- 4. Pilih **Tempo** dari menu yang muncul.
- 5. Pada kotak dialog Frame Properties; Tempo, tentukan **Wait = 4 seconds**.
- 6. Klik ganda pada jendela Score > channel Transition > frame 41, untuk membuka kotak dialog Frame Properties: Transition.

#### *Gambar 5.13 Channel Transition > frame 41*

- 7. Pada kotak dialog Frame Properties: Transition, pilih **Center Out Horizontal**. Klik **OK**.
- 8. Klik ganda pada jendela Score > channel Transition > **frame 42**, untuk membuka kotak dialog Frame Properties: Transition.
- 9. Pada kotak dialog Frame Properties: Transition, pilih **Dissolve Bits**. Klik **OK**.
- 10. Klik ganda pada jendela Score > channel Transition > **frame 43**, untuk membuka kotak dialog Frame Properties: Transition.
- 11. Pada kotak dialog Frame Properties: Transition, pilih **Reveal Down**. Klik OK.
- 12. Klik ganda pada jendela Score > channel Transition > **frame 44**, untuk membuka kotak dialog Frame Properties Transition.
- 13. Pada kotak dialog frame Properties: Transition, pilih **Dissolve, Boxy Rectangles**. Klik **OK**.
- 14. Klik ganda pada jendela Score > channel Transition > frame 45, untuk membuka kotak dialog Frame Properties: Transition.
- 15. Pada kotak dialog Frame Properties: Transition, pilih **Dissolve Patterns**. Klik **OK**.
- 16. Klik ganda pada jendela Score > channel Transition > **frame 46**, untuk mebuka kotak dialog Frame Properties: Transition.
- 17. Pada kotak dialog Frame Properties: Transition, pilih **Dissolve Pixels**. Klik **OK**.
- 18. Lanjutkan untuk memberikan transisi hingga frame 60.

Disarankan untuk mencoba sebanyak mungkin tipe transisi untuk mengetahui transisi apa saja yang disediakan oleh Director 8.5.

#### *Gambar 5.14 Transition*

- 19. Tekan icon **Play** untuk melihat movie.
- 20. Tekan icon **Stop**.

#### **5.1.4 Projector.**

Untuk menggunakan file ini sebagai alat presentasi, Anda mungkin perlu menambahkan beberapa penyesuaian. Misalnya pada saat image terakhir selesai ditampilkan, director tidak perlu kembali ke frame awal untuk melihat intro, tetapi tidak langsung ke frame yang menampilkan image pertama.

- 1. Lanjutkan pekerjaan Anda.
- 2. Pada jendela Score, klik ganda pada **channel Frame Script > frame 60** untuk membuka jendela Behavior Script.

*----------------------------------------------------------------------------------------------------*

*Modul Multimedia Authoring Tools 2, Oleh: Dadang Priyanto*

3. Pada jendela Behavior Script, ketik:

Go to frame 41

#### *Gambar 5.15 Script: go to frame 41*

------------------------------------------------------------------------------------------------------------

- 4. Tekan icon Play.
- 5. Tekan icon Stop. Jika sudah cukup puas dengan movie yang dihasilkan, langkah selanjutnya adalah menambahkan soundtrack, sound effect, dan/atau backsound.
- 6. Import file **Closing.mp3** dan **classcid.aif** dari CD terlampir ke dalam jendela Cast.
- 7. Klik & drag sound member classcid.aif channel ke jendela Score > **channel sound 1**.
- 8. Gunakan Property Inspector untuk melakukan setting track classid.aif supaya terletak dari frame 1 hingga frame 40.

Perhatikan ilustrasi berikut.

#### *Gambar 5.16 Setting Sprite Classid.aif*

- 9. Dengan metode yang sama, posisikan sound member closing.mp3 pada jendela Score > channel sound 1 dari frame 41 hingga frame 60.
- 10. Pada jendela Score, klik sprite **closing.mp3**. jika dalam keadaan terpilih, warna sprie akan berubah menjadi biru gelap.
- 11. Pada menu bar, pilih **Window > Inspector > Property**.
- 12. Pada Property Inspector, klik tab Sound dan aktifkan **Loop**.

#### *Gambar 5.17 Loop*

- 13. Untuk meyelaraskan display dengan sound, pada jendela Score, klik ganda **channel Tempo > frame 40**.
- 14. Pada kotak dialog Frame Properties: Tempo, aktifkan **Wait for Cue Point** serta tentukan **Channel = Sound 1: classcid** dan **Cue Point = {End}**.

#### *Gambar 5.18 Setting Cue Point*

- 15. Pada main toolbar, klik icon **Play** untuk mengetes movie Anda.
- 16. Klik icon **Stop**.

Jika sudah cukup puas dengan tampilan movie presentasi, langkah selanjutnya adalah mengekspornya menjadi file eksekusi/projector (\*.exe).

- 17. Simpan hasil desain Anda.
- 18. Pada menu bar, pilih **File > Create Projector**.
- 19. Pada kotak dialog Create Projector yang muncul, pilih **file yang baru saja Anda simpan**.
- 20. Klik tombol **Create**.
- 21. Pada kotak dialog Save projector As yang muncul, beri **nama file** projector pada kotak masukan File Name.
- **Tip:** Perhatikan di mana Anda menyimpan file projector.
- 22. Klik ganda file projector yang baru saja di buat dari Windows Explorer untuk melihat presentasi multimedia interaktif dalam bentuk slideshow hasil latihan Anda.
- 23. Untuk menutup projector, tekan tombol **Esc** pada keyboard.
- **Tip:** jika akan di-burning ke dalam CD, selain tentu saja file eksekusi (projector), Anda harus menyertakan pula file \*.dir. Dalam latihan ini Anda tidak perlu melampirkan file sound yang dipergunakan dalam director movie, karena file sound tersebut diimpor sebagai internal cast.

# **5.2 Mouse Click/Keyboard Press**

Pada latihan berikut ini, Anda akan memodifikasi file presentasi yang sudah dibuat di atas. Dengan kata lain, Anda tidak merancang sebuah presentasi baru, melainkan memodifikasi file yang sudah dibuat sebelumnya. Pada kasus ini, Anda akan memodifikasi file presentasi dari tutorial slideshow.

*----------------------------------------------------------------------------------------------------*

- 1. Buka file **mouse\_click.dir** dari CD terlampir.
- 2. Pada main toolbar, klik icon **Play** untuk melihat movie.

File ini merupakan file presentasi slideshow seperti yang Anda buat pada latihan sebelumnya.

------------------------------------------------------------------------------------------------------------

- 3. Klik icon **Stop**.
- 4. Pada jendela Score, klik ganda **channel Tempo > frame 41**.
- 5. Pada kotak dialog Frame Properties: Tempo, pilih **Wait for Mouse Click or Key Press**.
- 6. Klik **OK**.
- 7. Ulangi langkah di atas untuk channel Tempo > **frame 42 hingga frame 60**.

#### *Gambar 5.19 Wait For Mouse Click Or KeyPress*

8. Pada main toolbar, klik icon **Play** untuk mengetes movie.

Playback Head tidak akan bergerak yang berarti image tidak akan berganti jika Anda tidak mengklik mouse atau menekan salah satu tombol pada keyboard.

- 9. Klik icon Stop untuk melanjutkan pekerjaan.
- 10. Simpan hasil desain Anda.
- 11. Pada menu bar, pilih **File > Create Projector**.
- 12. Pada kotak dialog Create Projector yang muncul, plih **file yang baru saja anda simpan**.
- 13. Klik tombol **Create**.
- 14. Pada kotak dialog Save projector yang baru saja dibuat dari Windows Explorer untuk melihat presentasi multimedia interaktif dalam bentuk slideshow hasil latihan Anda.

**Tip:** perhatikan dimana Anda menyimpan file projector.

- 15. Klik ganda file projector yang baru saja dibuat dari Windows Explorer untuk melihat presentasi multimedia interaktif dalam bentuk slideshow hasil latihan Anda.
- 16. Untuk menutup projector, tekan tombol **Esc** pada keyboard.

# **5.3 Special Event**

- 1. Buka file **event.dir** dari **CD** telampir.
- 2. Perhatikan pada jendela **Cast**, masing-masing bitmap member sudah diberi nama mulai dari **image 1 hinggas image 20**.
- 3. Pada main toolbar, klik icon **Play** untuk melihat movie.
- 4. Pada main toolbar, klik icon **Stop** untuk memulai pekerjaan.
- 5. Pada jendela Cast, import file **Next.psd, Back.psd,** dan **Exit.psd** dari CD terlampir.
- 6. Pada kotak dialog Image Options…, pilih **Stage (24 bits), Trim White Space**, dan aktifkan **Same Setting for Remaining Images**.
- 7. Klik **OK**.
- 8. Klik & drag bitmap member **Next** dari jendela Cast ke **channel 5 jendela Score**.
- 9. Tentukan pemunculan sprite Next pada jendela Score dari frame 41 hingga frame 240.
- **Tip:** Gunakan metode klik & drag pada jendela Score atau gunakan bantuan Property Inspector.
- 10. Pada jendela Stage, atur ukuran dan posisikan sprite Next seperti pada ilustrasi berikut.

#### *Gambar 5.20 Sprite Next*

11. Dengan metode yang sama, tambahkan sprite Back dan Exit pada jendela Stage serta posisikan seperti pada ilustrasi berikut.

#### *Gambar 5.21 Sprite Next, Back dan Exit Pada Stage*

#### *Gambar 5.22 Sprite Next, Back dan Exit Pada Score*

12. Pada jendela Score > **Marker** line, klik pada posisi **frame 41** untuk membuat marker baru.

*----------------------------------------------------------------------------------------------------*

13. Ketik **Image 1** untuk memberi nama marker, kemudian tekan **Enter**.

#### *Gambar 5.23 Marker Image 1*

------------------------------------------------------------------------------------------------------------

- 14. Dengan cara yang sama, tambahkan marker Image 2 hingga Image 20 dan posisikan pada frame 51, 61, 71, dan seterusnnya.
- **Tip:** Jika terjadi kesalahan dalam memposisikan marker, Anda dapat menghapusnya dengan men-drag-nya ke luar jendela Score.
- 15. Pada main toolbar, klik icon **Library Palette** untuk membuka palette Library.
- 16. Pada palette Library, klik icon Library List.
- 17. Pada menu yang muncul, pilih Navigation.

#### *Gambar 5.24 Menu Library List*

- 18. Pada palette Library > Navigation, cari **Hold on Current Frame.**
- 19. Klik & drag icon Hold on Current Frame dari palette Library ke frame 50 > channel Frame Script pada jendela Score.
- 20. Dengan cara yang sama, tambahkan script Hold on Current Frame untuk frame 60, 70, 80,…,240.
- 21. Pada jendela Stage, **klik kanan** pada sprite **Next**.
- 22. Pada menu yang muncul, pilih **Behaviors** untuk membuka Behaviors Inspector.

#### *Gambar 5.25 Memposisikan Script Hold on Current Frame*

23. Pada Behavior Inspector, klik tanda segitiga kecil untuk membuka kolom Events dan Actions.

#### *Gambar 5.26 Icon Pembuka Kolom Events dan Actions*

#### *Gambar 5.27 Behavior Inspector Dengan Kolom Events dan Actions*

- 24. Pada Behavior Inspector, klik icon +, kemudian pilih **New Behavior**.
- 25. Pada kotak dialog **Name Behavior** yang muncul, ketik **Next** untuk member nama Behavior.
- **Tip:** Biasakan untuk member nama behavior secara teratur dengan nama yang mudah diingat (biasanya sesuai dengan nama tombol). Hal ini sangat berguna untuk proses editing selanjtunya.
- 26. Pada Behavior Inspector > kolom Evnts, klik icon +, kemudian pilih **Mouse Up**.
- 27. Pada Behavior Inspector > kolom Actions, klik icon +, kemudian pilih **Navigation > Go to Marker**.
- 28. Pada kotak dialog Specify Marker yang muncul, pilih **next**.
- 29. Pada jendela Stage, **klik kanan** pada sprite **Back**.
- 30. Pada meu yang muncul, pilih Behaviors untuk membuka **Behaviors** Inspector.

#### *Gambar 5.28 Go To Marker: next*

- 31. Pada Behavior Inspector, klik icon +, kemudian pilih **New Behavior**.
- 32. Pada kotak dialog **Name Behavior** yang muncul, ketik **Back** untuk member nama Behavior.
- 33. Pada Behavior Inspector > kolom Events, klik icon +, kemudian pilih **Mouse Up**.
- 34. Pada Behavior Inspector > kolom Actions, klik icon +, kemudian pilih **Navigation > Go to Marker**.
- 35. Pada kotak dialog Specify Marker yang muncul, pilih **previous**.
- 36. Pada jendela Stage, **klik kanan** pada **Exit**.
- 37. Pada menu yang muncul, pilih **Behaviors** untuk membuka Behavior Inspector.
- 38. Pada Behavior Inspector, klik icon +, kemudian pilih **New Behavior**.
- 39. Pada kotak dialog **Name Behavior** yang muncul, ketik **Exit** untuk member nama Behavior.
- 40. Pada Behavior Inspector > kolom Events, klik icon +, kemudian pilih **Mouse Up**.
- 41. Pada Behavior Inspector > kolom Events, klik icon +, kemudian pilih **Navigation > Exit**.
- 42. Pada main toolbar, klik icon **Play**.
- 43. Coba untuk mengklik sprite next, back, dan exit. Perhatikan perubahannya.
- 44. Simpan hasil desain Anda dengan nama linear.dir.
- 45. Pada menu bar, pilih **File > Create Projector**.
- 46. Pada kotak dialog Create Projector yang muncul, pilih **file linear dir**.
- 47. Klik tombol Create.
- 48. Pada kotak dialog Save projector As yang muncul, ketik linear pada kotak masukan File Name untuk member nama projector.

------------------------------------------------------------------------------------------------------------

- **Tip:** Perhatikan di mana Anda menyimpan file projector.
- 49. Klik ganda file projector yang baru saja dibuat dari Windows Explorer untuk melihat presentasi multimedia interaktif dalam bentuk slideshow hasil latihan Anda.
- 50. Untuk menutup projector, klik **Exit** atau tekan tombol **Esc** pada keyboard.
- 51. Bandingkan hasil akhir latihan Anda dengan file *event\_finish.dir* atau *event\_finish.exe*.

*----------------------------------------------------------------------------------------------------*

#### Tujuan Kuliah :

#### 1. Mahasiswa dapat memahami dan membuat presentasi non linear.

------------------------------------------------------------------------------------------------------------

# BAB 6

# **PRESENTASI NON LINEAR**

Presentasi linear merupakan jenis presentasi yang cukup rumit, karena presentasi non linear bisa "berpindah" dari satu halaman ke halaman lainnya sesuai dengan perintah yang diaplikasikan pada tombol navigasi. Di mana sudah barang tentu tombol navigasi tersebut harus dibuat terlebih dahulu.

Sebagai gambaran umum, contoh presentasi non linear adalah suatu situs Web. Di mana dalam situs Web, pengunjung (surfer) dapat berpindah dari satu halaman webke halaman Web lainnya dengan mudah.

Untuk pemahaman yang lebih mendalam bagaiman membuat presentasi non linear dengan menggunakan Director, ikuti contoh kasus aplikasi presentasi non linear berikut ini.

# **6.1 Persiapan**

- 
- 1. Buka Director 8.5. 2. Pada menu bar pilih, **File > Preferences > Sprite**.
- 3. Pada kotak dialog Sprite Preferences yang muncul, tentukan **Span Duration = 10 frames**.
- 4. Klik kanan pada jendela Stage, kemudian pilih **Movie Properties**.
- 5. Pada Property Inspector, tentukan ukuran movie = **800 x 600**.
- 6. Pada Property Inspector, tentukan warna dasar movie = **#DE7740.**

#### *Gambar 6.1 Menentukan ukuran dan warna dasar movie.*

# **6.2 Main Menu**

- 1. Lanjtukan pekerjaan Anda.
- 2. Aktifkan jendela **Cast**.
- 3. Pada menu bar, pilih **File > Import**.
- 4. Pada kotak dialog Import Files into Internal, pilih **Max Up** kemudian klik tombol **Add**.
- 5. Lanjutkan untuk menambah MAX Over, MAX Down, MAYA Up, MAYA Over, dan MAYA Down ke dalam File List.
- 6. Klik tombol **Import**.
- 7. Klik & drag bitmap member **MAX Up** dari jendela Cast ke jenddela Stage.
- 8. Klik kanan pada sprite MAX Up, kemudian pilih **Property Inspector**.
- 9. Pada Property Inspector, tentukan **X = 263, Y = 162, W = 491,** dan **H = 245**.
- 10. Tutup Property Inspector jika perlu.

#### *Gambar 6.2 Posisi dan ukuran sprite MAX Up*

- 11. Klik & drag bitmap memberi **MAYA Up** dari jendela Cast ke jendela Stage.
- 12. Klik kanan pada sprite MAYA Up, kemudian pilih **Property Inspector**.
- 13. Pada Property Inspector, tentukan **X = 567, Y = 433, W = 422, H = 296**.
- 14. Tutup Property Inspector jika perlu.

#### *Gambar 6.3 Posisi dan ukuran sprite MAX Up & MAYA Up*

15. Tambahkan teks "**Exploring…**" dan posisikan dalam jendela Stage seperti pada ilustrasi berikut.

Dalam latihan ini digunakan font **Bank Gothic MD BT** dengan ukuran **48**.

## *Gambar 6.4 Posisi dan ukuran sprite Exploring*

*---------------------------------------------------------------------------------------------------- Modul Multimedia Authoring Tools 2, Oleh: Dadang Priyanto*

16. Tambahkan teks "**Two Leader in 3D Software**" dan posisikan dalam jendela Stage seperti pada ilustrasi berikut.

------------------------------------------------------------------------------------------------------------

Dalam latihan ini digunakan font Bank Gothic MD BT dengan ukuran 36.

#### *Gambar 6.5 posisi dan ukuran sprite Two Leader*

# **6.3 Intro**

# **6.3.1 Exploring**

- 1. Buka file Non Linear Intro.dir dari CD terlampir.
- 2. Pada jendela Score, geser posisi ke empat sprite yang ada sehingga berada pada **frame 41** hingga frame 50.

#### *Gambar 6.6 Posisi keempat sprite dalam score*

- 3. Pada jendela Score, klik sprite Exploring untuk memilihnya.
- 4. Tekan Alt+drag sprite Exploring kea rah kiri untuk **meng-copy sprite** dan posisikan sprite hasil copy pada frame 1.
- **Tip:** Meng-copy sprite menggunakan metode ini akan menjaga ukuran dan posisi sprite tetap sama seperti sprite yang di-copy.
- 5. Dengan cara yang sama, copy sprite **Two Leader** ke **frame 11** s.d. **frame 20.**
- 6. Dengan cara yang sama, copy sprite **Max Up** ke **frame 21** s.d. **frame 20.**

#### *Gambar 6.7 Meng-copy sprite dalam Score*

7. Dengan cara yang sama, copy sprite MAYA Up ke frame 31 s.d. frame 20.

#### *Gambar 6.8 Hasil copy keempat sprite dalam Score*

- 8. Pada jendela Score, klik **frame 10** untuk sprite **Exploring**.
- 9. Pada menu bar, pilih **Insert > Keyframe**.
- 10. Pada jendela Score, klik **frame 1** untuk sprite **Exploring**.
- 11. Pada Property Inspector, tentukan **X = 801**.

Garis berwarna kuning yang muncul, merupakan lntasan pergerakan dari sprite terpilih.

- 12. Pada main toolbar, tekan icon **Play**.
- 13. Sprite Exploring akan bergerak dari arah kanan ke kiri.
- 14. Pada jendela Score, geser titik awal sprite Exploring yang kedua ke frame 11.

#### *Gambar 6.9 Posisi kedua sprite Exploring dalam score*

15. Geser pula titik awal **MAX Up** dan sprite **Two Leader**.

#### *Gambar 6.10 Posisi seluruh sprite dalam Score*

# **6.3.2 Two Leader**

- 1. Lanjtukan pekerjaan Anda.
- 2. Pada jendela Score, pilih **frame 20** untuk sprite **Two Leader**.
- 3. Pada menu bar, pilih **Insert > Keyframe**.
- 4. Pada jendela Score, pilih **frame 11** untuk sprite **Two Leader**.
- 5. Pada Property Inspector, tentukan **Y = -120**.
- 6. Pada main toolbar, klik icon **Play**. Sprite Two Leader seharusnya bergerak dari atas ke bawah.

# **6.3.3 MAX Up dan MAYA Up**

1. Lanjutkan pekerjaan Anda.

*---------------------------------------------------------------------------------------------------- Modul Multimedia Authoring Tools 2, Oleh: Dadang Priyanto*

2. Pada jendela Score, *hapus* sprite MAX Up dan Maya Up yang berada di sebelah kiri.

------------------------------------------------------------------------------------------------------------

- 3. Geser Sprite MAX Up sehingga berada dari **frame 21** hingga **frame 50**.
- 4. Geser Sprite MAYA Up sehingga berada dari **frame 31** hingga **frame 50**.

#### *Gambar 6.11 Posisi sprite MAX up dan MAYA Up*

- 5. Pada jendela Score, klik ganda **frame 21 channel Transition**.
- 6. Pada kotak dialog **Frame Properties**: **Transition** yang muncul, pilih **Dissolve, Pixels**.

#### *Gambar 6.12 Memilih transition Dissolve Pixels*

- 7. Klik **OK**, untuk menutup kotak dialog Frame Properties: Transition.
- 8. Dengan cara yang sama, tambahkan transition **Dissolve Pixels** pada **frame 31**.

#### *Gambar 6.13 Tampilan transition pada jendela Score*

- 9. Pada main toolbar, klik icon **Play** untuk melihat movie.
- 10. Pada main toolbar , klik icon **Stop**.

#### **6.3.4 Segment Intro**

- 1. Lanjutkan pekerjaan Anda.
- 2. Pada jenela **Score > Marker Bar**, klik pada **frame 1** untuk menambahkan marker.
- 3. Ketik **Intro** untuk memberi nama marker.

#### *Gambar 6.14 Marker Intro*

- 4. Pada main toolbar, klik icon **Library Palette**.
- 5. Pada Library Palette, klik icon Library List, kemudian pilih **Navigation**.
- 6. Pada Library Palette > Navigation, cari script **Hold on Current Frame**.
- 7. Klik & drag script Hold Current Frame dari Library Palette ke **frame 50** channel Frame Script.

#### *Gambar 6.15 Posisi script Hold on Current Frame*

- 8. Pada main toolbar, klik icon **Play** untuk melihat movie.
- 9. Pada main toolbar, klik icon **Stop**.
- 10. Anda baru saja menyelesaikan desain halaman intro.

# **6.3.5 Tombol Max Menu dan MAYA Menu**

- 1. Lanjutkan pekerjaan Anda.
- 2. Pada jendela Score, posisikan playback head sedemikian rupa sehingga sprite MAX Up dan Maya Up Nampak pada jendela Stage.
- 3. Pada main toolbar, klik icon **Library Palette**.
- 4. Pada Library Palette > Controls, klik & drag script **Push Button** ke sprite **MAX Up** pada Stage.
- 5. Pada kotak dialog Parameters for "Push Button", pastikan **Rollover member = MAX Over** dan **MouseDown member = Max Down**.

#### *Gambar 6.16 Kotak dialog Parameters for "Push Button"*

- 6. Klik **OK**.
- 7. Dengan cara yang sama, aplikasikan script Push Button untuk sprite Maya Up.
- 8. Pada main toolbar, klik icon **Play**.
- 9. Pada jendela Cast, coba klik pada sprite MAX Up atau MAYA Up. Pada tahap ini seharusnnya terjadi perubahan pada kedua sprite tersebut jika ditunjuk oleh mouse (rollover) atau jika ditekan oleh mouse (MouseDown).

# **6.4 MAX Menu**

1. Untuk menghindari kesalahan prosedur yang mungkin terjadi, buka file **Non Linear MAX Menu.dir** dari CD terlampir.

*----------------------------------------------------------------------------------------------------*

2. Pada jendela Cast, klik kanan pada kotak member nomor 12 pilih **Import**.

3. Pada kotak dialog Import File into "Internal", pilih file **SI MAYA Up.png** dari CD terlampir, klik tombol **Add**.

------------------------------------------------------------------------------------------------------------

4. Dengan cara yang sama tambahkan file **SI MAYA Over.png**, **Si MAYA Down.png**, **Anim MAYA Up.png**, **Anim MAYA Over.png**, dan **Anim MAYA Down.png**.

**Tip:** klik tombol Add setiap menambahkan file-file tersebut ke dalam Cast.

5. Klik **Import** untuk mengimpor file-file tersebut ke dalam Cast.

#### *Gambar 6.17 Mengimpor File tombol untuk MAX Menu*

- 6. Pada kotak dialog Image Options…, aktifkan Stage (24 bits) dan Same Settings for Remaining Images.
- 7. Klik OK.
- 8. Pada jendela Score, posisikan playback head pada frame 56.
- 9. Kllk & drag bitmap member MAX Up dari jendela Cast ke jendela Stage.
- 10. Posisikan dan skala sprite MAX Up seperti pada ilustrasi berikut.

#### *Gambar 6.18 Posisi sprite MAX Up untuk halaman MAX Menu*

- 11. Pada jendela Score, posisikan playback head pada **frame 56**.
- 12. Klik & drag bitmap member Si MAX Up ke jendela Stage.
- 13. Klik & drag bitmap member Anim MAX Up ke jendela Stage.
- 14. Pada jendela Stage, posisikan sprite SI MAX Up seperti pada ilustrasi berikut.

#### *Gambar 6.19 Posisi sprite SI MAX Up dan Anim MAX Up.*

- 15. Klik & drag member **Push Button** dari jendela Cast ke sprite SI MAX Up (Still Image).
- 16. Klik OK pada kotak dialog Parameters for "**Push Button**" yang muncul.
- 17. Klik & drag member **Push Button** dari jendela Cast ke sprite Anim MAX Up (Animation).
- 18. Klik **OK** pada kotak dialog Parameters for "Push Button" yang muncul.
- 19. Klik & drag member **Hold on Current Frame** dari jendela Cast ke frame **65 (Score)**.
- 20. Pada main toolbar, klik icon **Play**.
- 21. Pada jendela Cast, coba klik pada sprite Still Image atau Animation. Pada tahap ini seharusnya terjadi perubahan pada kedua sprite tersebut jika ditunjuk oleh mouse (rollover) atau jika ditekan oleh mouse. (MouseDown).
- 22. Pada jendela score tambahkan **marker MAX Menu** pada frame **56**.

# **6.5 MAYA Menu**

- 1. Untuk menghindari kesalahan prosedur yang mungkin terjadi, buka file **Non Linear MAYA Menu.dir** dari CD terlampir.
- 2. Pada jendela Cast, klik kanan pada kotak member nomor **18** lalu pilih **Import**.
- 3. Pada kotak dialog Import Files into "Internal", pilih file **SI MAX Up.png** dari CD terlampir, klik tombol **Add**.
- 4. Dengan cara yang sama tambahkan file **SI MAX Over.png**, **SI MAX Down.png**, **Anim MAX Over.png**, dan **Anim MAX Down.png**.

**Tip:** Klik tombol Add setiap menambahkan file.

5. Klik **Import** untuk mengimpor file-file tersebut ke dalam Cast.

#### *Gambar 6.20 Mengimpor File tombol untuk MAX Menu*

- 6. Pada kotak dialog Image Options…, aktifkan Stage (24 bits) dan Same Settings for Remaining Images.
- 7. Klik OK.
- 8. Pada jendela Score, posisikan playback head pada frame 71.
- 9. Klik & drag bitmap member MAYA Up dari jendela Cast ke jendela Stage.
- 10. Posisikan dan skala sprite MAX Up seperti pada ilustrasi berikut.

#### *Gambar 6.21 Posisi sprite MAYA Up untuk halaman MAYA Menu*

*----------------------------------------------------------------------------------------------------*

11. Pada jendela Score, posisikan playback head pada frame 71.

- 12. Klik & drag bitmap member SI MAYA Up ke jendela Stage.
- 13. Klik & drag bitmap member Anim MAYA Up ke jendela Stage.
- 14. Pada jendela Stage, posisikan sprite SI MAYA Up dan Anim MAYA Up seperti pada ilustrasi berikut.

------------------------------------------------------------------------------------------------------------

#### *Gambar 6.22 Posisi sprite SI MAYA Up dan Anim MAX Up*

- 15. Klik & drag member **Push Button** dari jendela Cast ke sprite SI MAYAUp (Still Image).
- 16. Klik **OK** pada kotak dialog Parameters for "Push Button" yang muncul.
- 17. Klik & drag member **Push Button** dari jendela Cast ke sprite Anim MAYAUp Up (Animation).
- 18. Klik **OK** pada kotak dialog Parameters for Button "Push Button" yang muncul.
- 19. Klik & drag member **Hold on Current Frame** dari jendela Cast ke **frame 80** (Score).
- 20. Pada main toolbar, klik icon **Play**.
- 21. Pada jendela Cast, coba klik pada sprite Still Image atau Animation. Pada tahap ini seharusnya terjadi perubahan pada kedua sprite tersebut jika ditunjuk oleh mouse (rollover) atau jika ditekan oleh mouse (MouseDown).
- 22. Pada jendela score tambahkan **marker MAYA Menu** pada **frame 71**.

# **6.6 MAX Still Image**

- 1. Untuk menghindari kesalahan prosedur yang mungkin terjadi, buka file **Non Linear MAX SI.dir** dari CD terlampir.
- 2. Pada jendela Score, posisikan playback head pada **frame 86**.
- 3. Tambahkan **marker MAX SI** pada frame 86.
- 4. Pada jendela Score, klik & drsg untuk memilih seluruh sprite penyusun segment MAX Menu.

**Tip:** Jika dalam keadaan terpilih, sprite akan berwarna lebih gelap.

#### *Gambar 6.23 Memilih sprite penyusun segment MAX Menu*

- 5. Tekan **Alt+klik & drag** sprite terpilih k **frame 86** untuk meng-copy sprite terpilih.
- 6. Import file image **CPChev\_ColorPROG.jpg** dari CD terlampir ke **Cast**.
- 7. Klik & drag cast CPChev\_ColorPROG dari Cast ke Score dan posisikan pemunculannya dari **frame 86 – 95**.
- 8. Klik kanan pada sprite CPChev\_ColorPROG, kemudian pilih properties dari menu yang muncul.
- 9. Pada Property Inspector, tentukan **1 = 0, r = 550, t = 198, b = 520, X = 275,** dan **Y = 359**.

#### *Gambar 6.24 Tampilan segment MAX Still Image*

10. Tambahkan script **Hold on Current** frame pada frame 95.

# **6.7 MAX Animation**

- 1. Untuk menghindari kesalahan prosedur yang mungkin terjadi, buka file **Non Linear MAX Anim.dir** dari CD terlampir.
- 2. Pada jendela Score, posisikan playback head pada **frame 101**.
- 3. Tambahkan **marker MAX Anim** pada frame 101.
- 4. Pada jendela Score, klik & drag untuk memilih seluruh sprite penyusun segment MAX Menu.

**Tip:** Jika dalam keadaan terpilih, sprite akan berwarna lebih gelap

- 5. Tekan Alt+klik & drag sprite terpilih ke frame 101 untuk meng-copy sprite terpilih.
- 6. Pada jendela Cast, klik kanan pada kotak member nomor 25, kemudian pilih Import dari menu yang muncul.

#### *Gambar 6.25 Memilih sprite penyusun segment MAX Menu*

7. Pada kotak dialog Import Files into "Internal" pilih file **Un Temps Pour Elle.avi** dari CD terlampir.

- 8. Klik **Import**.
- 9. Pada kotak dialog Select Format, pilih **AVI**, kemudian klik **OK**.
- 10. Klik & drag cast Un Temps Pour Elle dari Cast ke Score dan posisikan pemunculannya dari **frame 101 – 110**.

------------------------------------------------------------------------------------------------------------

- **Tip:** sebenarnya format Quick Time lebih ringan dibandingkan AVI, tetapi Quick Time Player bukan merupakan standar Windows sehingga dikhawatirkan tidak semua pengguna memilkinya.
- 11. Klik kanan pada sprite Un Temps Pour Elle, kemudian pilih **Properties** dari menu yang muncul.
- 12. Pada Property Inspector, tentukan **X = 200**, dan **Y = 356**.
- 13. Tambahkan script **Hold on Current Frame** pada **frame 110**.

#### *Gambar 6.26 Tampilan segment MAX Animation*

# **6.8 MAYA Still Image**

- 1. Untuk menghindari kesalahan prosedur yang mungkin terjadi, buka file **Non Linear MAYA SI.dir** dari CD terlampir.
- 2. Pada jendela Score, posisikan playback head pada **frame 116**.
- 
- 3. Tambahkan marker MAYA SI pada frame 116.<br>4. Pada jendela Score klik & drog untuk m Pada jendela Score, klik & drag untuk memilih seluruh sprite penyusun segment MAYA Menu.

**Tip:** jika dalam keadaan terpilih, sprite akan berwarna lebih gelap.

- 5. Tekan **Alt+klik & drag** sprite terpilih ke **frame 116** untuk meng-copy sprite terpilih.
- 6. Import file image **Bruce Lee.jpg** dari CD terlampir ke **Cast**.

#### *Gambar 6.27 Memilih sprite penyusun segment MAYA Menu*

- 7. Klik & drag cast Bruce Lee dari Cast ke Score dan posisikan pemunculannya dari **frame 116 – 125**.
- 8. Klik kanan pada sprite Bruce Lee, kemudian pilih **Properties** dari menu yang muncul.
- 9. Pada Property Inspector, tentukan **X = 200** dan **Y = 356**.

#### *Gambar 6.28 Tampilan segment MAYA Still Image*

10. Tambahkan script **Hold on Current Frame** pada frame 125.

# **6.9 MAYA Animation**

- 1. Untuk menghindari kesalahan prosedur yang mungkin terjadi, buka file **Non Linear MAYA Anim.dir** dari CD terlampir.
- 2. Pada jendela Score, posisikan playback head pada **frame 131**.
- 3. Tambahkan marker **MAYA Anim** pada frame 131.
- Pada jendela Score klik & drag untuk memilih seluruh sprite penyusun segment MAX Menu.

**Tip:** Jika dalam keadaan terpilih, sprite akan berwarna lebih gelap.

#### *Gambar 6.29 Memilih sprite penyusun segment MAYA Menu*

- 
- 5. Tekan **Alt+klik & drag** sprite terpilih ke **frame 131** untuk meng-copy sprite terpilih. 6. Pada jendela Cast, klik kanan pada kotak member nomor **27**, kemudian pilih **Import** dari menu yang muncul.
- 7. Pada kotak dialog Import Files into "Internal" pilih file **Bruce.avi** dari CD terlampir.
- 8. Klik **Import**.
- 9. Pada kotak dialog Select Format, pilih **AVI**, kemudian klik **OK.**
- 10. Klik & drag cast Bruce dari Cast ke Score dan posisikan pemunculannya dari **frame 101 – 110**.

**Tip:** Sebenarnya format Quick Time lebih ringan dibandingkan AVI, tetapi Quick Time Player bukan merupakan standar Windows sehingga dikhawatirkan tidak semua pengguna memilikinya.

------------------------------------------------------------------------------------------------------------

- 11. Klik kanan pada sprite Bruce, kemudian pilih **Properties** dari menu yang muncul.
- 12. Pada Property Inspector, tentukan **X = 200**, dan **Y = 356**.
- 13. Tambahkan script **Hold on Current Frame** pada frame 140.

#### *Gambar 6.26 Tampilan segment MAYA Animation*

# **6.10 Navigasi 1**

- 1. Untuk menghindari kesalahan prosedur yang mungkin terjadi, buka file Non Linear Navigasi 1.dir dari CD terlampir.
- 2. Pada jendela Score, posisikan playback head pada frame 50.
- 3. Pada main toolbar, klik icon Library Palette.
- 4. Pada Library Palette > Controls, cari script Jump to Marker Button.
- 5. Klik & drag Jump to Marker Button dari Library Palette ke sprite MAX Up pada jendela Stage.
- 6. Pada kotak dialog Parameters for "Jump to Marker Button" tentukan On mouseUp, jump to marker  $=$  MAX Menu.

#### *Gambar 6.27 kotak dialog Parameters for "Jump to Marker Button"*

- 7. Klik & drag script member Jump to Marker Button dari Cast ke sprite **MAYA Up** pada jendela Stage.
- 8. Pada kotak dialog Parameters for "Jump to Marker Button" tentukan **On mouseUp, jump to marker = MAYA Menu**.
- 9. Pada jendela Score, posisikan playback head pada **frame 65**, untuk membuka segment MAX Menu.
- 10. Klik & drag script member Jump to Marker Button dari Cast ke sprite Still Image pada jendela Stage.
- 11. Pada kotak dialog Parameters for "Jump to Marker Button" tentukan **On mouseUp, jump to marker = MAX SI**.
- 12. Klik & drag script member Jump to Marker Button dari Cast ke sprite Animation pada jendela Stage.
- 13. Pada kotak dialog Parameters for "Jump to Marker Button" tentukan **On mouseUp, jump to marker = MAX Anim**.
- 14. Pada jendela Score, posisikan playback head pada **frame 95**, untuk membuka segment MAX Still Image.
- 15. Klik & drag script member Jump to Marker Button dari Cast ke sprite Still Image pada jendela Stage.
- 16. Pada kotak dialog Parameters for " Jump to Marker Button" tentukan **On MouseUp, jump to marker = MAX SI**.
- 17. Klik & drag script member Jump to Marker Button dari Cast ke sprite Animation pada jendela Stage.
- 18. Pada kotak dialog Parameters for "Jump to Marker Button" tentukan **On mouseUp, jump to marker = MAX Anim**.
- 19. Pada jendela Score, posisikan playback head pada **frame 110**, untuk membuka segment MAX Animation.
- 20. Klik & drag script member Jump to marker Button dari Cast ke sprite Still Image pada jendela Stage.
- 21. Pada kotak dialog Parametersfor "Jump to Marker Button" tentukan **On mouseUp, jump to marker = MAX SI**.
- 22. Klik & drag script member Jump to Marker Button dari Cast ke sprite Animation pada jendela Stage.
- 23. Pada kotak dialog Parameters fo "Jump to Marker Button" tentukan **On mouseUp, jump to mrker = Anim**.
- 24. Pada jendela Score, posisikan playback head pada **frame 80**, untuk membuka segment MAYA Menu.
- 25. Klik & drag script member Jump to Marker button dari Cast ke sprite Still Image pada jendela Stage.
- 26. Pada kotak dialog Parameters for "Jump to Marker Button" tentukan **On mouseUp, jump to marker = MAYA SI**.
- 27. Klik & drag script member Jump to Marker Button dari Cast ke sprite Animation pada jendela Stage.

28. Pada kotak dialog Parameters for "Jump to Marker Button" tentukan **On mouseUp**, jump to marker  $=$  MAYA Anim.

------------------------------------------------------------------------------------------------------------

- 29. Pada jendela Score, posisikan playback head pada **frame 125**, untuk membuka segment MAYA Still Image.
- 30. Klik & drag script member Jump to marker Button dari Cast ke sprite Still Image pada jendela Stage.
- 31. Pada kotak dialog Parameters for "Jump to Marker Button" tentukan **On mouseUp, jump to mrker = MAYA SI**.
- 32. Klik & drag script member Jump to Marker Button dari Cast ke sprite Animation pada jendela Stage.
- 33. Pada kotak dialog Parameters for "Jump to Marker Button" tentukan **On mouseUp, jump to marker = MAYA Anim**.
- 34. Pada jendela Score, posisikan playback head pada frame 140, untuk membuka segment MAYA Animation.
- 35. Klik & drag script member Jump to Marker Button dari cast ke sprite Still Image pada jendela Stage.
- 36. Pada kotak dialog Parameters for "Jump to Marker Button" tentukan **On mouseUp, jump to marker = MAYA S**I.
- 37. Klik & drag script member Jump to Marker Button dari Cast ke sprite Animation pada jendela Stage.
- 38. Pada kotak dialog Parameters for "Jump to Marker Button" tentukan **On mouseUp, jump to marker = MAYA Anim**.

# **6.11 Navigasi 2**

- 1. Untuk menghindari kesalahan prosedur yang mungkin terjadi, buka file **Non Linear navigasi 2.dir** dari CD terlampir.
- 2. Impor bitmap **MAX Menu.png, Maya Menu.png, Intro.png,** dan **Exit.png** dari CD terlampir ke dalam Cast.
- 3. Aktifkan option **Stage (24 bits)** pada kotak dialog Image Options.
- 4. Posisikan playback head pada **frame 56**.
- 5. Klik & drag bitmap member **MAYA Menu, Intro,** dan **Exit** ke dalam Scoresatu per satu. Kemudian skala dan posisikan ketiga sprite tersebut seperti pada ilustrtasi berikut.

#### *Gambar 6.28 Ukuran dan posisi sprite yang ditambahkan*

- 6. Aplikasi script **Jump to Marker Button** ke sprite MAYA Menu dan Intro.
- **Tip:** Gunakan script yang sudah terdapat di jendela Cast, karena setiap mengambil script dari Library Palette, maka script tersebut akan secara otomatis ditambahkan pada Cast meskipun script tersebut sudah ada dalam Cast. Kondisi ini selain dapat menimbulkan masalah pada proses editing di kemudian hari juga akan mengakibatkan ukuran file menjadi besar sehingga membuat file tersebut terasa "berat" jika aka dipergunakan.
- 7. Pada kotak dialog Parameters for "Jump to Marker Button", tentukan marker yang dituju sesuai dengan nama sprite.
- 8. Pada jendela Stage, klik kanan sprite **Exit**.
- 9. Pada menu yang muncul, pilih **Behaviors**.
- 10. Pada Behaviors Inspector, klik icon **Behavior Popup** (+), kemudian pilih **New Behavior**.
- 11. Ketik Exit pada kotak dialog Name Behavior untuk member nama behavior.

#### *Gambar 6.29 Kotak dialog Name Behavior*

#### *Gambar 6.30 Behavior Inspector*

- 12. Pada Behavior Inspector, klik icon **Event Popup** (+), kemudianpilih **Mouse Up**.
- 13. Pada Behavior Inspector, klik icon Action Popup (+), kemudian pilih **Navigation > Exit**.
- 14. Tutup Behavior Inspector.
- 15. Posisikan playback head pada frame 71.
- 16. Klik & drag bimap membe **MAX Menu, Intro**, dan **Exit** ke dalam Score satu per satu. Kemudian skala dan posisikan ketiga sprite terseut seperti pada ilustrasi berikut.

#### *Gambar 6.31 Ukuran dan posisi sprite yang ditambahkan*

------------------------------------------------------------------------------------------------------------

- 17. Posisikan kembali playback head pada **frame 56** untuk melihat tampilan segment MAX Menu.
- 18. Aplikasikan script **Jump to Marker** Button ke sprite MAX Menu dan Intro.
- 19. Pada kotak dialog Parameters for " jump to Marker Button" tentukan marker yang dituju sesuai dengan nama sprite.
- 20. Klik & drag script Exit dari jendela Cast ke sprite Exit pada jendela Cast (segment MAYA Menu).
- 21. Pada jendela Score, pilih sprite **MAYA Menu, Intro**, dan **Exit**. Gunakan Ctrl+klik untuk menambahkan pilihan.
- 22. Tekan **Alt+drag** untuk meng-copy sprite sekaligus memposisikannya pada segment MAX SI dan MAX Anim.
- **Tip:** Dengan menggunakan metode ini, berarti Anda sekaligus meng-copy script dan behavior yang sudah diaplikasikan.

#### *Gambar 6.32 Hasil copy sprite pada jendela Score*

- 23. Posisikan playback head pada frame 71 utuk membuka tampilan segment MAYA menu.
- 24. Aplikasikan script **Jump to Marker Button** ke sprite Intro dan **MAX Menu**.
- 25. Aplikasikan **script Exit** ke sprite Exit.
- 26. Dengan cara yang sama, copy sprite MAX Menu, Intro, dan Exit dari segment MAYA Menu ke segment MAYA SI dan MAYA Anim.
- 27. Pada main toolbar, klik icon **Play**.
- 28. Klik pada setiap tombol untuk menguji apakah script dan behavior yang diaplikasikan sudah berjalan sesuai dengan yang dikehendaki.
- 29. Simpan hasil kerja Anda dengan nama **NonLinearKu.dir**.
- 30. Pada menu bar, pilih **file > Create Projector**.
- **Tip:** Membuat file projector dapat diartikan sama dengan membuat file eksekusi (\*.exe), sehingga Anda dapat memainkan presentasi tersebut di sembarang computer tanpa harus merasa khawatir apakah pada computer tersebut sudah terinstal Macromedia Director atau belum.
- 31. Pada kotak dialog Create Projector, pilih file NonLinearKu.dir. kemudian klik tombol Create.
- 32. Pada kotak dialog Save projector as, Anda bias member nama projector sesuai dengan keinginan Anda atau biarkan bernama projector (default).

Jangan lupa untuk memperhatikan di mana Anda menyimpan file projector.

- 33. Klik Save.
- 34. Tunggu beberapa saat hingga proses Create Projector selesai.
- 35. Tutup Macromedia Director.
- 36. Buka Windows Explorer dan cari file projector yang baru Anda buat.
- 37. Klik ganda pada file projector tersebut.
- 38. Demo pada CD terlampir sama dengan latihan ini, hanya sajasudah ditambahkan beberapa modifikasi. Anda dapat mempelajarinya pada file Non Linear Finish.dir.

\_\_\_\_\_\_\_\_\_\_\_\_\_\_\_\_\_\_\_\_\_\_\_\_\_\_\_\_